# <span id="page-0-0"></span>**Guide d'utilisation de l'autochargeur SAS Dell™ PowerVault™ 124T LTO3-060**

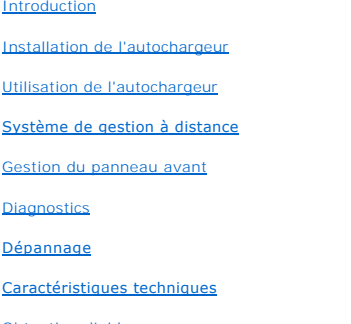

[Obtention d'aide](file:///C:/data/Stor-sys/124T/fr/124t_lto3-060%20SAS/help.htm)

## **Remarques, avis et mises en gardes**

**REMARQUE :** Une REMARQUE indique des informations importantes qui vous permettent de mieux utiliser votre système.

AVIS : Un AVIS vous avertit d'un risque de dommage matériel ou de perte de données et vous indique comment éviter le problème.

 $\triangle$ **MISE EN GARDE : Une MISE EN GARDE indique un risque de dommage matériel, de blessure ou de mort.** 

**Les informations contenues dans ce document sont sujettes à modification sans préavis. © 2005 -2008 Dell Inc. Tous droits réservés.**

Toute reproduction de quelque manière que ce soit sans l'autorisation écrite de Dell Inc. est strictement interdite.

Marques utilisées dans ce texte : Dell, le logo DELL, PowerVault, Dimension, Inspiron, OptiPlex, Latitude, Dell Precision, PowerApp, PowerEdge, PowerConnect et<br>DellNet sont des marques de Dell Inc. ; Microsoft, Windows Nin

D'autres marques et noms de marque peuvent être utilisés dans ce document pour faire référence aux entités se réclamant de ces marques et de ces noms<br>ou à leurs produits.

Dell Inc. dénie tout intérêt propriétaire vis-à-vis des marques et des noms de marques autres que les siens.

*Diffusion initiale : mai 2008*

# <span id="page-1-0"></span>**Gestion du panneau avant : Guide d'utilisation de l'autochargeur SAS Dell™ PowerVault™ 124T LTO3-060**

- [Configuration de l'autochargeur](#page-1-1) **C**[Longueur de code-barres SCSI](#page-5-0)
	-
- [Configuration Ethernet](#page-2-0) [Configuration des magasins](#page-5-1)
- [Configuration de l'heure](#page-4-0) [Configuration de la sécurité](#page-6-0)
- O [Lecteur de codes-barres](#page-5-2) [Configuration des mots de passe](#page-6-1)
- 
- La première fois que vous allumez l'autochargeur SAS Dell PowerVault 124T LTO3-060, il effectue automatiquement un test d'autodiagnostic. Pendant le test

d'autodiagnostic, le voyant DEL (vert) de gauche clignote. Après le test d'autodiagnostic, le voyant DEL (vert) de gauche et le voyant DEL (orange) de droite<br>clignotent alternativement. Effectuez l'une des actions suivante

- 1 Si l'autochargeur s'allume avec succès, continuez à le configurer (voir « [Configuration de l'autochargeur](#page-1-1) »).
	- **REMARQUE :** [Le panneau avant nécessite un mot de passe à six chiffres pour modifier la configuration \(voir «](#page-6-1) Configuration des mots de passe »). Le mot de passe administrateur par défaut pour le panneau avant de l'écran LCD est **000000**. Le mot de passe opérateur par défaut est **111111**.
- l Si l'autochargeur ne se met pas sous tension, vérifiez si :
	- ¡ L'interrupteur d'alimentation est allumé.
	- ¡ Le câble d'alimentation est inséré correctement.
	- ¡ Le câble SAS est raccordé à l'autochargeur et à l'ordinateur hôte.
	- o Un code d'erreur apparaît sur l'écran LCD de l'autochargeur.

Si vous ne parvenez pas à résoudre vous-même le problème, contactez votre représentant commercial ou visitez le site Web du support technique de Dell à l'adresse **[support.dell.com](http://support.dell.com/)**.

Lorsque vous allumez pour la première fois l'autochargeur, la configuration de l'adresse IP (Internet Protocol) est statique avec l'adresse 192.168.20.128. Si<br>vous voulez utiliser le protocole DHCP (Dynamic Host Configurat

# <span id="page-1-1"></span>**Configuration de l'autochargeur**

Pour configurer l'autochargeur, commencez par le menu principal sur le panneau avant. Si le menu principal n'est pas déjà visible sur l'écran LCD, appuyez sur **Enter (Entrée)**.

Quand vous allumez pour la première fois l'autochargeur, la configuration par défaut est définie sans protection par mot de passe. En revanche, si vous configurez l'option de sécurité, toutes les fonctionnalités de configuration deviendront protégées par mot de passe. Vous avez besoin d'un mot de passe de niveau administrateur pour configurer l'autochargeur.

Le menu du panneau avant comporte les options suivantes :

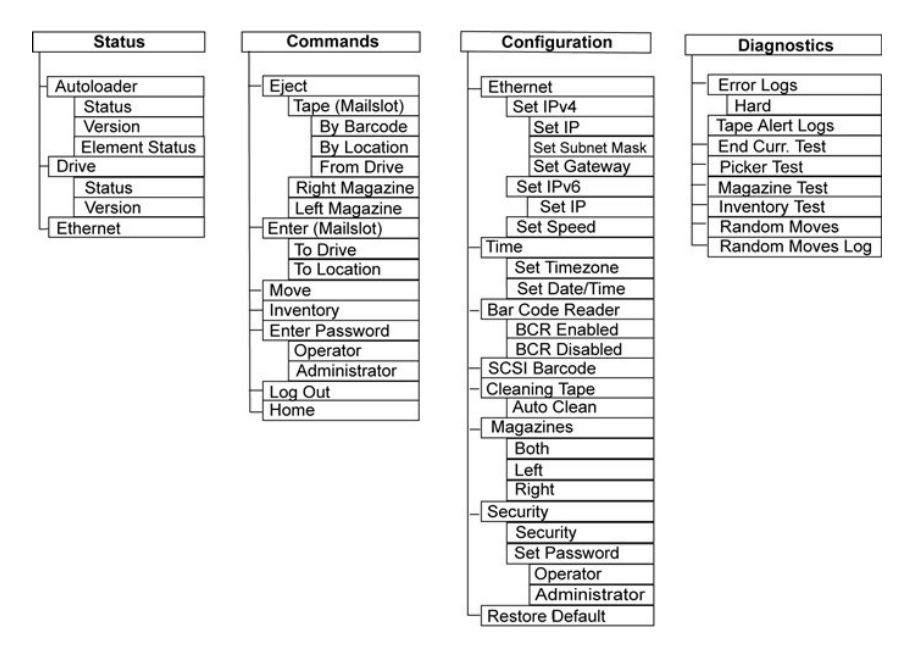

Pour configurer l'autochargeur SAS Dell PowerVault 124T LTO3-060, vous devez vérifier les éléments de configuration suivants :

- l Magasins
- l Adresse IP Ethernet (si vous n'utilisez pas le protocole DHCP)
- l Adresse IP du serveur SNMP, uniquement si le protocole SNMP est utilisé
- l Adresse IP du serveur horaire (ou le fuseau horaire, la date et l'heure, en cas de configuration manuelle), uniquement si un serveur horaire est utilisé
- l Mode de contrôle
- l Option de sécurité

## <span id="page-2-0"></span>**Configuration Ethernet**

Ethernet est la méthode utilisée par l'autochargeur pour accéder à un réseau. Avec une connexion Ethernet, vous pouvez accéder à distance à l'autochargeur sur le réseau. Pour utiliser la connexion Ethernet, vous devez définir les points suivants :

- l Une adresse IP dynamique ou statique pour l'autochargeur (nécessaire)
- l Un masque de sous-réseau (nécessaire pour les adresses IP statiques), pas nécessaire pour IPv6
- l Une passerelle IP (optionnel)
- l Un serveur SNMP (optionnel)
- l Un serveur horaire ou un serveur de configuration manuelle de l'heure et du fuseau horaire (optionnel)

### <span id="page-2-1"></span>**Configuration de l'adresse IP**

Une adresse IP est l'adresse d'un périphérique relié à un réseau. Chaque périphérique doit avoir une adresse IP unique. Les adresses IP sont composées de<br>quatre ensembles de chiffres séparés par des points allant de 0.0.0. quatre ensembles de chiffres séparés par des points allant de 0.0.0.0 jusqu'à 255.255.255.255 inclus (voir aussi « Annexe

Les adresses IP sont affectées de manière permanente ou dynamique. Une adresse permanente ou statique reste la même chaque fois que le périphérique<br>se connecte au réseau. Une adresse dynamique peut changer chaque fois que

Pour configurer une adresse IP dynamique :

- 1. Dans le menu principal, allez à **Configuration**, puis appuyez sur **Enter (Entrée)**.
- 2. Dans le menu **Configuration**, allez à **Ethernet**, puis appuyez sur **Enter (Entrée)**.
- 3. Dans le sous-menu **Ethernet**, allez à **Set IP (Adresse IP définie)**, puis appuyez sur **Enter (Entrée)**.
- 4. Allez à **DHCP**, puis appuyez sur **Enter (Entrée)**.

Pour configurer une adresse IP statique :

- 1. Dans le menu principal, allez à **Configuration**, puis appuyez sur **Enter (Entrée)**.
- 2. Dans le menu **Configuration**, allez à **Ethernet**, puis appuyez sur **Enter (Entrée)**.
- 3. Dans le sous-menu **Ethernet**, allez à **Set IP (Adresse IP définie)**, puis appuyez sur **Enter (Entrée)**.
- 4. Allez à **Static IP (Adresse IP statique)**, puis appuyez sur **Enter (Entrée)**. Le curseur apparaît automatiquement au niveau du premier chiffre.
- 5. À chaque position de l'adresse IP, utilisez les flèches vers le haut et le bas pour changer la valeur de chaque chiffre. Appuyez sur **Enter (Entrée)** pour faire avancer le curseur au chiffre suivant.

Lorsque vous avez passé tous les chiffres de l'adresse IP, l'autochargeur affiche Enter to save (Pour enregistrer, appuyez sur Entrée).

**REMARQUE :** Si vous avez fait une erreur, appuyez sur **Escape (Échapper)** pour revenir au chiffre que vous voulez modifier.

- 6. Appuyez sur **Enter (Entrée)**. Le sous-menu **Configuration** apparaît et l'adresse IP statique est désormais activée. Vous n'avez pas besoin de réinitialiser l'autochargeur.
- 7. Appuyez sur **Escape (Échapper)** ou **Enter (Entrée)** pour revenir au sous-menu Ethernet.

#### **Configuration du masque de sous-réseau**

La création d'un masque de sous-réseau permet de répartir des réseaux IP en une série de sous-groupes ou de sous-réseaux et d'améliorer la performance et la sécurité.

Pour définir un masque de sous-réseau (pas nécessaire pour IPv6) :

- 1. Dans le menu principal, allez à **Configuration**, puis appuyez sur **Enter (Entrée)**.
- 2. Dans le menu **Configuration**, allez à **Ethernet**, puis appuyez sur **Enter (Entrée)**.
- 3. Dans le sous-menu **Ethernet**, allez à **Set Subnet Mask (Configurer le masque de sous-réseau)**, puis appuyez sur **Enter (Entrée)**.
- 4. A chaque position de l'adresse de masque de sous-réseau, utilisez les flèches vers le haut et le bas pour changer la valeur de chaque chiffre. Appuyez sur Enter (Entrée) pour faire avancer le curseur au chiffre suivan

Lorsque vous avez passé tous les chiffres de l'adresse de masque de sous-réseau, l'autochargeur affiche Enter to save (Pour enregistrer, appuyez sur Entrée).

**REMARQUE :** Si vous avez fait une erreur, appuyez sur **Escape (Échapper)** pour revenir au chiffre que vous voulez modifier.

- 5. Appuyez sur **Enter (Entrée)**. New Subnet Mask xxx.xxx.xxx.xxx (Nouveau masque de sous-réseau xxx.xxx.xxx.xxx) apparaît à l'écran LCD. Vous n'avez pas besoin de réinitialiser l'autochargeur.
- 6. Appuyez sur **Escape (Échapper)** ou **Enter (Entrée)** pour revenir au sous-menu Ethernet.

#### **Configuration d'une passerelle IP**

- 1. À partir du menu principal, déroulez jusqu'à **Configuration**, ensuite appuyez sur **Enter (Entrée)** (voir aussi « [Annexe concernant IPv6](file:///C:/data/Stor-sys/124T/fr/124t_lto3-060%20SAS/Dell%20IPv6%20Addendum.pdf) »).
- 2. Dans le menu **Configuration**, allez à **Ethernet**, puis appuyez sur **Enter (Entrée)**.
- 3. Dans le sous-menu **Ethernet**, allez à **Set Gateway (Configurer la passerelle)**, puis appuyez sur **Enter (Entrée)**. Le curseur apparaît automatiquement au niveau du premier chiffre.
- 4. À chaque position de l'adresse de passerelle, utilisez les flèches vers le haut et le bas pour changer la valeur de chaque chiffre. Appuyez sur **Enter (Entrée)** pour faire avancer le curseur au chiffre suivant.

Lorsque vous avez passé tous les chiffres de l'adresse de la passerelle, l'autochargeur affiche Enter to save (Pour enregistrer, appuyez sur Entrée).

**REMARQUE :** Si vous avez fait une erreur, appuyez sur **Escape (Échapper)** pour revenir au chiffre que vous voulez modifier.

5. Appuyez sur **Enter (Entrée)**.New Gateway is xxx.xxx.xxx.xxx ( La nouvelle passerelle est xxx.xxx.xxx.xxx.xxx) apparaît à l'écran LCD. Vous n'avez<br>pas besoin de réinitialiser l'autochargeur.

6. Appuyez sur **Escape (Échapper)** ou **Enter (Entrée)** pour revenir au sous-menu Ethernet.

### **Configuration du serveur SNMP**

Un serveur SNMP contrôle un réseau en traitant les activités de chaque périphérique de réseau (concentrateur, routeur, pont, etc.). Le serveur utilise ces renseignements pour définir ce qui est disponible auprès de chaque périphérique et ce qui peut être contrôlé (éteint, allumé, etc.).

**REMARQUE :** L'agent SNMP PV124T prend uniquement en charge le groupe de variables de la base de données MIB-II. La base de données MIB fournit une notification de mise sous tension communément appelée « interruption de démarrage froid » envoyée à l'hôte<br>SNMP (si configuré). L'interface utilisateur du serveur Web intégré est prise en charge pou bande, la disponibilité des informations sur l'état de la bande via SNMP pour classifier le chargeur comme un périphérique de bande, etc.<br>ne sont pas prises en charge.

Pour configurer un serveur SNMP :

- <span id="page-4-2"></span>1. Dans le menu principal, allez à **Configuration**, puis appuyez sur **Enter (Entrée)**.
- 2. Dans le menu **Configuration**, allez à **Ethernet**, puis appuyez sur **Enter (Entrée)**.
- 3. Dans le sous-menu **Ethernet**, allez à **Set SNMP Server (Configurer le serveur SNMP)**, puis appuyez sur **Enter (Entrée)**. Le curseur apparaît automatiquement au niveau du premier chiffre.
- 4. A chaque position de l'adresse de serveur SNMP, utilisez les flèches vers le haut et le bas pour changer la valeur de chaque chiffre. Appuyez sur Enter<br>(Entrée) pour faire avancer le curseur au chiffre suivant.

Lorsque vous avez passé tous les chiffres de l'adresse du serveur SNMP, l'autochargeur affiche Enter to save (Pour enregistrer, appuyez sur Entrée).

**REMARQUE :** Si vous avez fait une erreur, appuyez sur **Escape (Échapper)** pour revenir au chiffre que vous voulez modifier.

- 5. Appuyez sur **Enter (Entrée)**. New SNMP Server xxx.xxx.xxx.xxx (Nouveau serveur SNMP xxx.xxx.xxx.xxx) apparaît à l'écran LCD. Vous n'avez pas<br>besoin de réinitialiser l'autochargeur.
- 6. Appuyez sur **Escape (Échapper)** ou **Enter (Entrée)** pour revenir au sous-menu Ethernet.

## <span id="page-4-0"></span>**Configuration de l'heure**

L'heure système est affichée par le système de gestion à distance et est utilisée en interne lors de l'enregistrement des événements et des erreurs. L'heure<br>système correspond à l'heure normale ou à l'heure de mise sous te système. Si l'heure normale est connue, elle est utilisée, sinon c'est l'heure de mise sous tension.

L'autochargeur PowerVault 124T doit être réinitialisé après chaque mise sous tension. L'heure peut être réinitialisée automatiquement si un serveur horaire<br>est confiquré (voir « Confiquration du serveur horaire »). est configuré (voir « Co

### <span id="page-4-1"></span>**Configuration du serveur horaire**

Si vous localisez un serveur horaire qui est compatible avec le protocole SNTP, vous pouvez relier l'autochargeur à un serveur qui fournira la date et l'heure appropriées. L'autochargeur utilise ces renseignements pour dater ces renseignements dans sa mémoire.

Pour configurer un serveur horaire :

- 1. Dans le menu principal, allez à **Configuration**, puis appuyez sur **Enter (Entrée)**.
- 2. Dans le menu **Configuration**, allez à **Ethernet**, puis appuyez sur **Enter (Entrée)**.
- 3. Dans le sous-menu **Ethernet**, allez à **Set Time Server (Configurer le serveur horaire)**, puis appuyez sur **Enter (Entrée)**. Le curseur apparaît automatiquement au niveau du premier chiffre.
- 4. A chaque position de l'adresse de serveur horaire, utilisez les flèches vers le haut et le bas pour modifier la valeur de chaque chiffre. Appuyez sur Enter<br>(Entrée) pour faire avancer le curseur au chiffre suivant.

Lorsque vous avez passé tous les chiffres de l'adresse de serveur horaire, l'autochargeur affiche Enter to save (Pour enregistrer, appuyez sur Entrée).

**REMARQUE :** Si vous avez fait une erreur, appuyez sur **Escape (Échapper)** pour revenir au chiffre que vous voulez modifier.

- 5. Appuyez sur **Enter (Entrée)**. New Time Server xxx.xxx.xxx.xxx ( Nouveau serveur horaire xxx.xxx.xxx.xxx) apparaît à l'écran LCD. Vous n'avez pas<br>besoin de réinitialiser l'autochargeur.
- 6. Appuyez sur **Escape (Échapper)** ou **Enter (Entrée)** pour revenir au sous-menu Ethernet.

Pour configurer le fuseau horaire :

- 1. Dans le menu principal, allez à **Configuration**, puis appuyez sur **Enter (Entrée)**.
- 2. Dans le menu **Configuration**, allez à **Time (Heure)**, puis appuyez sur **Enter (Entrée)**.
- 3. Dans le sous-menu Time (Heure), allez à Set Timezone (Configurer le fuseau horaire), puis appuyez sur Enter (Entrée). L'écran Time Zone (Fuseau<br>horaire) apparaît et vous permet de configurer les heures. Le curseur appar
- 4. À l'aide des chiffres, définissez le décalage horaire entre votre heure locale et le temps moyen de Greenwich (GMT).
- 5. À l'aide des chiffres, définissez le nombre de minutes de différence entre votre heure locale et le temps moyen de Greenwich (GMT), puis appuyez sur **Enter (Entrée)**. Le nouveau fuseau horaire est configuré.
- 6. Appuyez sur **Escape (Échapper)** ou **Enter (Entrée)**, si nécessaire, pour revenir au menu principal.

Pour configurer la date et l'heure :

- 1. Dans le menu principal, allez à **Configuration**, puis appuyez sur **Enter (Entrée)**.
- 2. Dans le menu **Configuration**, allez à **Time (Heure)**, puis appuyez sur **Enter (Entrée)**.
- 3. Dans le sous-menu Tim**e (Heure), allez à Set Date/Time (Configurer la date et l'heure),** puis appuyez sur **Enter (Entrée).** L'écran Date/Time (Date<br>et heure) apparaît et vous permet de configurer la date et l'heure. Le
- 4. Les quatre premiers chiffres représentent l'année en cours. A chaque position de l'année, utilisez les flèches vers le haut et le bas pour modifier la<br>valeur de chaque chiffre. Appuyez sur Enter (Entrée) pour faire avan
- 5. Les deux chiffres suivants représentent le mois en cours. A chaque position du mois, utilisez les flèches vers le haut et le bas pour modifier la valeur de<br>chaque chiffre. Appuyez sur **Enter (Entrée)** pour faire avancer
- 6. Les deux chiffres suivants représentent le jour en cours. A chaque position du jour, utilisez les flèches vers le haut et le bas pour modifier la valeur de<br>chaque chiffre. Appuyez sur **Enter (Entrée)** pour faire avancer
- 7. Les deux chiffres suivants représentent l'heure en cours. À chaque position de l'heure, utilisez les flèches vers le haut et le bas pour modifier la valeur
- de chaque chiffre. Appuyez sur **Enter (Entrée).**<br>8. Les deux derniers chiffres représentent la minute en cours. À chaque position de la minute, utilisez les flèches vers le haut et le bas pour modifier la<br>Valeur de chaqu
- 9. Appuyez sur **Enter (Entrée)** pour enregistrer.
- 10. Appuyez sur **Escape (Échapper)**, si nécessaire, pour revenir au menu principal.

## <span id="page-5-2"></span>**Lecteur de codes-barres**

Vous pouvez activer ou désactiver le lecteur de code-barres à partir du panneau de commande. La désactivation du lecteur de codes-barres empêche le<br>lecteur de codes-barres d'essayer de lire les informations des étiquettes. codes-barres permet de réduire le temps d'initialisation.

Une mise hors puis sous tension (à l'aide du bouton situé sur le panneau avant) ou une réinitialisation de l'autochargeur (via la commande de réinitialisation<br>de l'autochargeur située sur la page du journal des erreurs et

Pour modifier le paramètre du lecteur de code-barres :

- 1. Dans le menu principal, allez à **Configuration**, puis appuyez sur **Enter (Entrée)**.
- 2. Depuis le menu **Configuration**, sélectionnez **Barcode Reader (Lecteur de codes-barres)** et appuyez sur **Enter (Entrée)**.
- 3. Une case à cocher est présente en regard de Barcode Enabled (Code-**barres activé)** ou Barcode Disabled (Code-**barres désactivé)** pour indiquer le<br>paramètre actuel. Naviguez jusqu'au paramètre désiré et appuyez sur **Ente**
- 4. Appuyez sur **Esc (Échap)** si vous souhaitez revenir au menu principal.
- 5. Mettez hors tension puis sous tension l'autochargeur comme il vous l'est demandé.

### <span id="page-5-0"></span>**Longueur de code-barres SCSI**

La longueur de code-barres SCSI définit le nombre maximum de caractères de code-barres qui seront renvoyés dans les données d'éléments lues SCSI. L'affichage des informations sur les codes-barres sur l'interface Web et le panneau de commande n'est pas affecté par ce paramètre.

La configuration de la longueur du code-barres SCSI sur 0 désactive la troncature du code-barres et le code-barres complet sera renvové dans les données d'éléments lues SCSI.

Ce paramètre s'avère tout particulièrement utile si vous disposez d'une réserve de médias précédemment catalogués par un autre périphérique dont le<br>nombre de caractères de code-barres pouvant être lus est limité (généralem

Pour modifier le paramètre du code-barres SCSI :

- 1. Dans le menu principal, allez à **Configuration**, puis appuyez sur **Enter (Entrée)**.
- 2. Depuis le menu **Configuration**, sélectionnez **SCSI Barcode (Codes-barres SCSI)** et appuyez sur **Enter (Entrée)**.
- 3. Naviguez jusqu'au paramètre désiré (de 0 à 15) et appuyez sur **Enter (Entrée)**.
- 4. Appuyez sur **Esc (Échap)** si vous souhaitez revenir au menu principal. L'autochargeur n'a pas besoin d'être réinitialisé si vous effectuez cette modification.

## <span id="page-5-1"></span>**Configuration des magasins**

Dans certains cas, les propriétaires d'autochargeurs devaient payer des frais de licence à l'éditeur de logiciels (ISV) pour les autochargeurs à deux magasins bien qu'un seul magasin n'ait été configuré. Cela venait du fait que le logiciel ISV enregistrait l'autochargeur comme un périphérique à deux magasins, sans<br>tenir compte du nombre de magasins configurés. Vous avez la possi est **Left (Gauche)**.

Pour configurer le nombre de magasins :

- <span id="page-6-2"></span>1. Dans le menu principal, allez à **Configuration**, puis appuyez sur **Enter (Entrée)**.
- 2. Dans le menu **Configuration**, allez à **Magazines (Magasins)**, puis appuyez sur **Enter (Entrée)**.
- 3. Dans le menu **Magazines (Magasins)**, sélectionnez **Right (Droit)**, **Left (Gauche)** ou **Both (Les deux)** pour indiquer quels magasins sont installés dans l'autochargeur.
	- **REMARQUE :** Le paramètre par défaut doit être reconfiguré si le magasin de droite disponible en option est installé. Le logiciel de sauvegarde hôte peut également requérir une modification de la configuration pour pouvoir prendre en charge les emplacements supplémentaires de médias.

## <span id="page-6-0"></span>**Configuration de la sécurité**

Vous pouvez ajouter de la sécurité au panneau avant en protégeant par mot de passe les fonctionnalités de l'autochargeur. La configuration de la sécurité ne<br>protège que les fonctionnalités du panneau avant. La configuratio

#### **Option de sécurité**

Lorsque vous utilisez l'autochargeur pour la première fois, l'option de sécurité est configurée sur **Off (Désactivée)**. Suivez la procédure suivante pour activer l'option de sécurité. Vous devez avoir un mot de passe de niveau administrateur pour configurer des mots de passe.

Pour configurer l'option de sécurité :

- 1. Dans le menu principal, allez à **Configuration**, puis appuyez sur **Enter (Entrée)**.
- 2. Dans le menu **Configuration**, allez à **Security (Sécurité)**. Si l'option est cochée, elle est **activée**. Si elle n'est pas cochée, l'option de sécurité est **désactivée**.
- 3. Appuyez sur **Enter (Entrée)**. Si vous n'êtes pas connecté en tant qu'administrateur, appuyez à nouveau sur **Enter (Entrée)** pour vous connecter.
- 4. Pour modifier l'option, appuyez sur **Enter (Entrée)**. Par exemple, si l'option de sécurité était **activée**, elle est maintenant **désactivée** et rien n'est coché.

### <span id="page-6-1"></span>**Configuration des mots de passe**

Un grand nombre d'opérations de l'autochargeur sont protégées par mot de passe afin de garantir l'intégrité de données. Vous pouvez configurer des mots<br>de passe au niveau administrateur et opérateur. Les utilisateurs de ni

Pour configurer un mot de passe :

- 1. Dans le menu principal, allez à **Configuration**, puis appuyez sur **Enter (Entrée)**.
- 2. Dans le menu **Configuration**, allez à **Set Password (Configurer mot de passe)**, puis appuyez sur **Enter (Entrée)**.
- 3. Pour configurer un mot de passe au niveau opérateur, allez à **Operator (Opérateur)**. Pour configurer un mot de passe au niveau de l'administrateur, sélectionnez **Administrator (Administrateur)**.
- 4. Appuyez sur **Enter (Entrée)**. Si vous n'êtes pas connecté en tant qu'administrateur, appuyez à nouveau sur **Enter (Entrée)** pour vous connecter.
- 5. Dans la zone de texte, allez au premier caractère du mot de passe. Le curseur apparaît automatiquement au niveau du premier chiffre du mot de passe.
- 6. À chaque position du mot de passe, utilisez les flèches vers le haut et le bas pour modifier la valeur de chaque chiffre. Appuyez sur **Enter (Entrée)** pour faire passer le curseur au chiffre suivant.

**REMARQUE :** Si vous avez fait une erreur, appuyez sur **Escape (Échapper)** pour revenir au chiffre que vous voulez modifier.

- 7. Lorsque vous avez saisi six chiffres, l'autochargeur affiche Submit Password (Soumettre le mot de passe).
- 8. Appuyez sur **Enter (Entrée)** pour soumettre le mot de passe. Password Successfully changed (Le mot de passe a été changé) apparaît à l'écran LCD.
- 9. Appuyez sur **Enter (Entrée)**. Les options Administrateur et Opérateur réapparaissent. Vous pouvez saisir un autre mot de passe ou appuyer sur **Escape (Échapper)** ou **Enter (Entrée)**, si nécessaire, pour revenir au menu principal.

#### **Accès aux mots de passe oubliés**

Si vous oubliez le mot de passe de niveau administrateur, vous ne pouvez pas accéder aux fonctionnalités de l'autochargeur pour saisir un nouveau mot de<br>passe. Dans ce cas, vous devez appeler le support technique <mark>support.</mark> gestion à distance.

**REMARQUE :** Vous pouvez rétablir les mots de passe du panneau avant sur les valeurs par défaut définies en usine à partir du système de gestion à distance. Cependant, si vous avez oublié les mots de passe du système de gestion à distance, vous devez contacter<br>l'assistance technique à l'adresse <u>[support.dell.com](http://support.dell.com/)</u>. Si vous contactez l'assistance technique l'ordinateur hôte avec le système de gestion à distance en ligne. Dans l'écran principal, cliquez sur Configuration. L'écran de saisie<br>**Network Password (Mot de passe réseau)** ou User name (Nom d'utilisateur) apparaît. Les de domaine ».

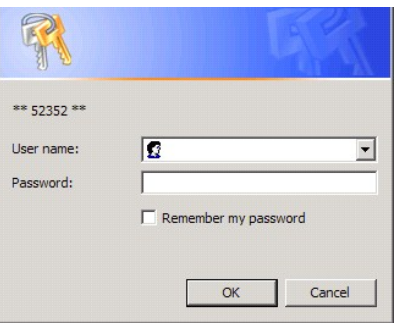

# <span id="page-8-0"></span>**Comment contacter Dell : Autochargeur Dell™ PowerVault™ 124T**

Les clients vivant aux États-Unis sont invités à composer le 800-WWW-DELL (800-999-3355).

**REMARQUE :** Si vous ne disposez pas d'une connexion Internet, les coordonnées figurent sur votre commande, sur le bordereau<br>d'emballage, sur votre facture ou dans le catalogue des produits Dell.

Dell propose différentes possibilités d'assistance et de service en ligne ou par téléphone. La disponibilité de nos collaborateurs varie en fonction du pays et du<br>produit, et certains services pourraient ne pas être dispon

**1** Visitez le site **support.dell.com**.

**2** Localisez votre pays ou votre région dans le menu déroulant **Choose A Country/Region (Choisissez un pays)** situé au bas de la page.

**3** Cliquez sur **Contactez-nous** à gauche de la page.

**4** Sélectionnez le lien correspondant aux services ou à l'assistance dont vous avez besoin.

**5** Choisissez la méthode qui vous convient le mieux pour contacter Dell.

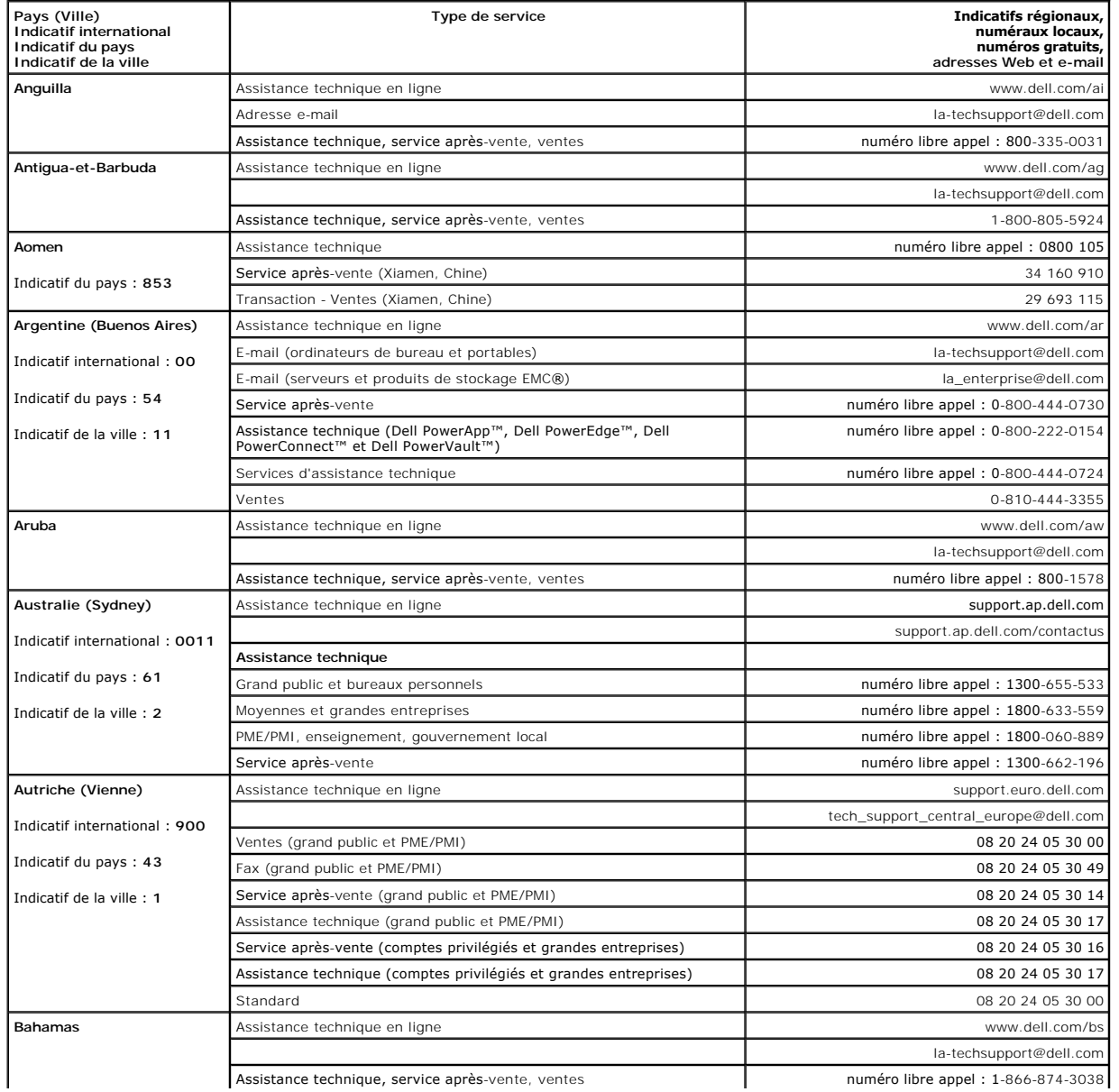

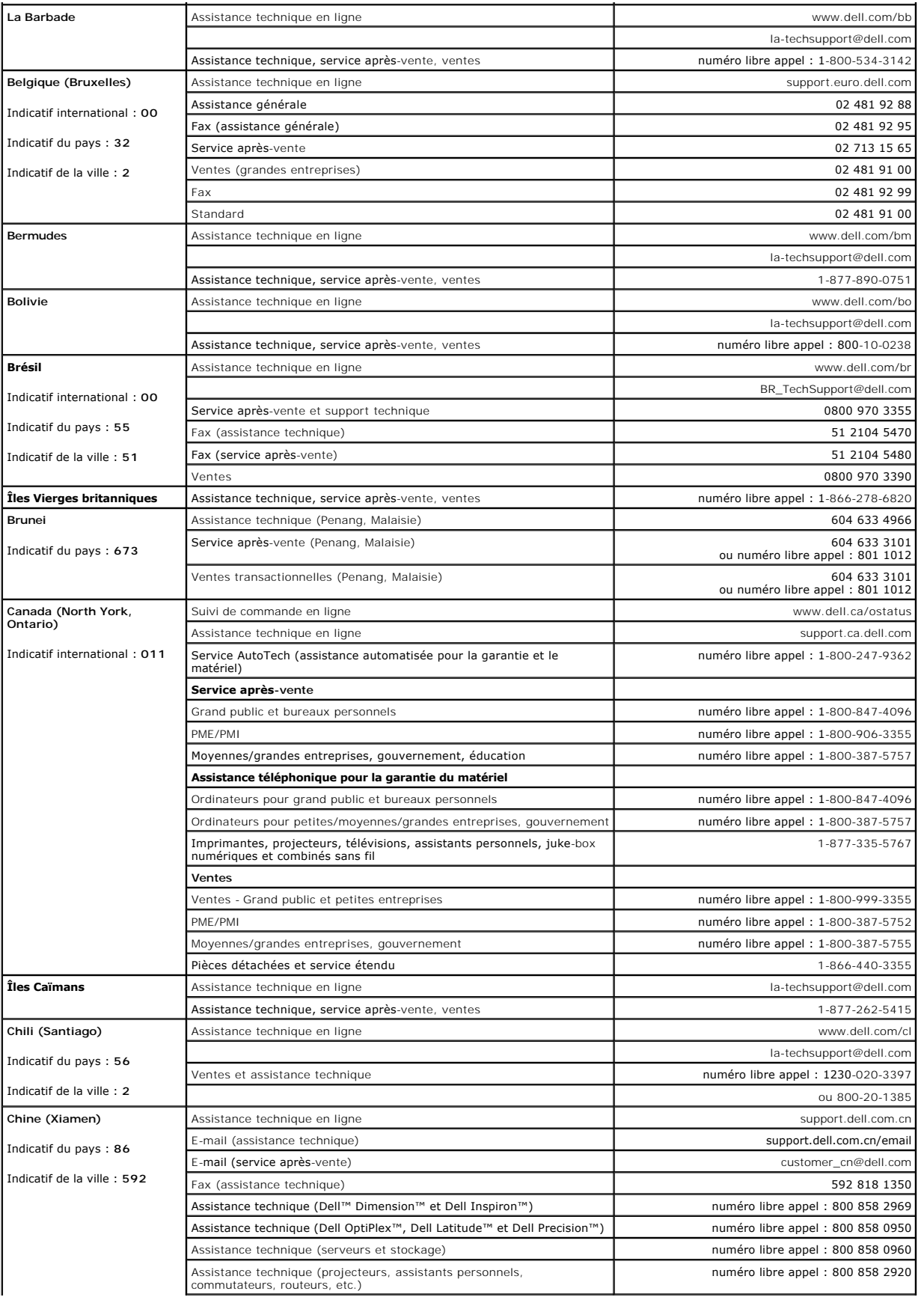

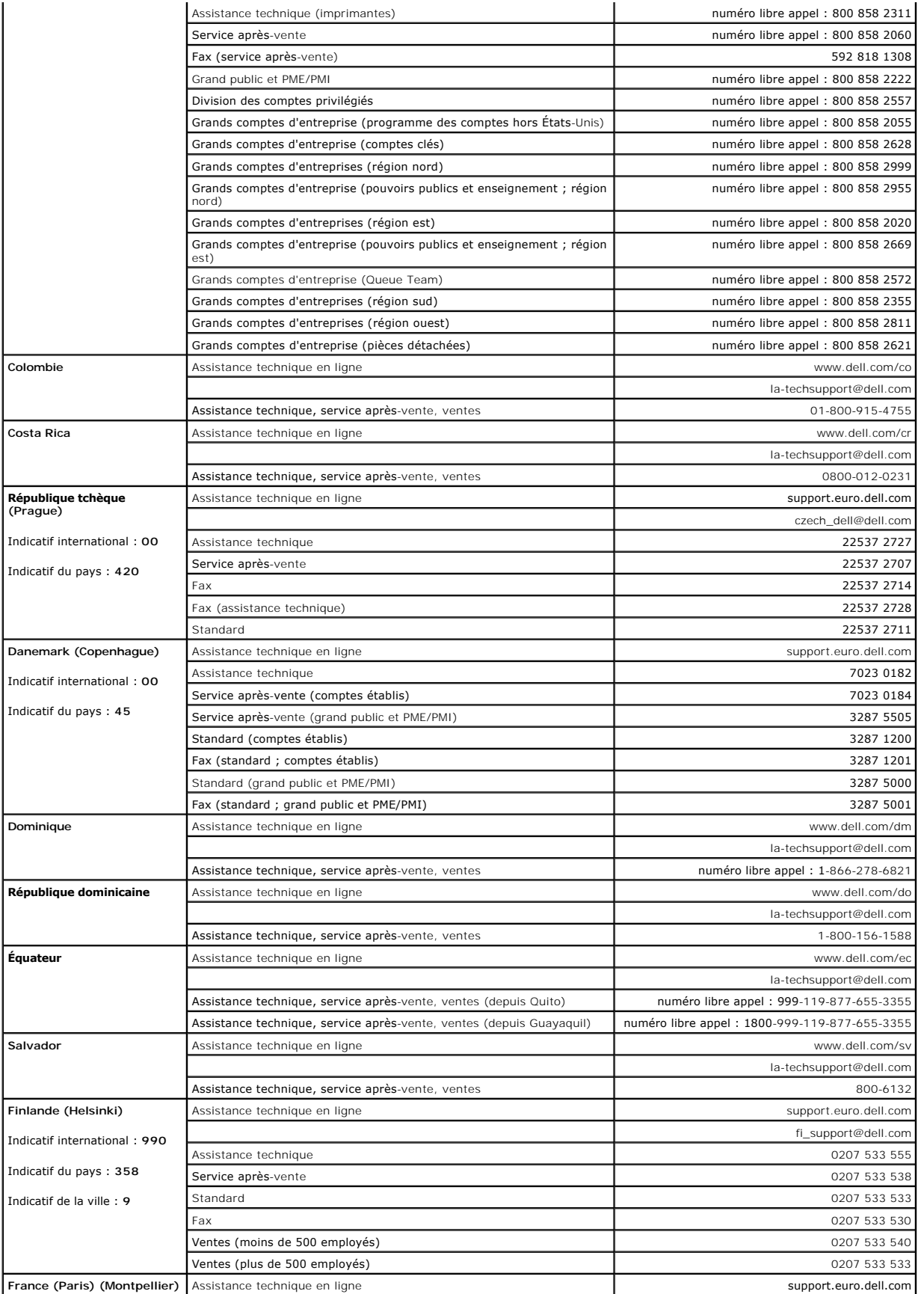

![](_page_11_Picture_333.jpeg)

![](_page_12_Picture_317.jpeg)

![](_page_13_Picture_380.jpeg)

![](_page_14_Picture_359.jpeg)

![](_page_15_Picture_375.jpeg)

![](_page_16_Picture_343.jpeg)

![](_page_17_Picture_69.jpeg)

# <span id="page-18-0"></span>**Diagnostics : Guide d'utilisation de l'autochargeur SAS Dell™ PowerVault™ 124T LTO3-060**

- [Tests de diagnostic à partir du panneau avant](#page-18-1)
- **O** [Tests de diagnostic du système de gestion à distance](#page-19-0)

## <span id="page-18-1"></span>**Tests de diagnostic à partir du panneau avant**

Les tests de diagnostic vous permettent de calibrer les composants de l'autochargeur, de vérifier l'état des composants et d'évaluer les fonctionnalités de<br>l'autochargeur. À partir du panneau avant, vous pouvez exécuter to diagnostic du système de gestion à distance ».

**REMARQUE :** Le système de gestion à distance vous permet d'invoquer tous les tests de diagnostic. Tout test nécessitant l'insertion<br>d'une cartouche s'arrêtera après un délai d'attente à moins que quelqu'un n'insère manuel

#### **Configuration de la sécurité**

Lorsque vous activez la fonction de sécurité, les tests de diagnostic sont protégés par mot de passe afin de garantir l'intégrité de données. Pour accéder aux tests de diagnostic, vous devez d'abord entrer un mot de passe administrateur. Si vous n'entrez pas ce mot de passe, vous y serez invité lorsque vous essaierez d'exécuter un test de diagnostic.

Vous pouvez aussi entrer des mots de passe à partir du menu **Command (Commande)** comme suit :

- 1. À partir de n'importe quel menu, cliquez sur l'en-tête **Commands (Commandes)**. L'écran **Commands (Commandes)** s'affiche.
- 2. Dans la zone de texte **Commands (Commandes)**, allez à **Enter Password (Saisir le mot de passe)**, puis appuyez sur **Enter (Entrée)**.
- 3. Dans le sous-menu **Enter Password (Saisir le mot de passe)**, allez à **Administrator (Administrateur)**, puis appuyez sur **Enter (Entrée)**.
- 4. Dans la zone de texte, sélectionnez le premier chiffre du mot de passe, puis appuyez sur **Enter (Entrée)**.
- 5. Répétez l'étape 4 pour saisir les autres chiffres du mot de passe.

**REMARQUE :** Appuyez sur **Escape (Échapper)** pour revenir à une zone de texte précédente, si nécessaire.

Lorsque vous avez fini de saisir votre mot de passe, Submit Password (Soumettre le mot de passe) apparaît à l'écran LCD au-dessous des astérisques.

6. Appuyez sur **Enter (Entrée)** pour soumettre votre mot de passe. L'écran retourne au sous-menu **Enter Password (Saisir le mot de passe)**.

### <span id="page-18-2"></span>**Arrêt d'un test de diagnostic**

Il est possible que vous ayez besoin d'arrêter un test de diagnostic en cours. Pour arrêter un test de diagnostic en cours, utilisez la fonction **End Curr. Test (Arrêter le test en cours)**. Lorsque vous sélectionnez **End Curr. Test (Arrêter le test en cours)**, les opérations du magasin ou du sélecteur se terminent et le<br>test de diagnostic est arrêté.

Pour arrêter un test depuis le panneau avant :

- 1. Alors que le test de diagnostic que vous voulez arrêter est en cours d'exécution, appuyez sur **Escape (Échapper)**. Le sous-menu **Diagnostics** apparaît.
- 2. Dans le sous-menu, sélectionnez **End Curr. Test (Arrêter le test en cours)**, puis appuyez sur **Enter (Entrée)**. User Abort (Interruption par l'utilisateur) apparaît.
- 3. Appuyez sur **Enter (Entrée)** pour revenir au sous-menu **Diagnostics**. Reportez-vous au système de gestion à distance pour les résultats des tests.

Pour arrêter un test depuis le système de gestion à distance :

- 1. Cliquez sur le bouton **Stop Test (Arrêter le test)** dans la section **Diagnostics** de la page **Error Logs and Diagnostics (Journaux d'erreurs et diagnostics)**.
- 2. Sélectionnez **View Status (Afficher l'état)** pour consulter les résultats de la commande. Test Stopped (Test arrêté) apparaît avec les résultats du test.

### **Tests de diagnostic à partir du panneau avant**

Vous pouvez exécuter les tests de diagnostic suivants à l'aide du panneau avant :

- l Test de sélecteur
- l Test de magasin
- l Test d'inventaire

l Random Moves (Mouvements aléatoires)

Pour exécuter n'importe quel test de diagnostic à partir du panneau avant :

- 1. À partir de n'importe quel menu, cliquez sur l'en-tête **Diagnostics**. L'écran **Diagnostics** s'affiche.
- 2. Sélectionnez le test que vous voulez exécuter et appuyez sur **Enter (Entrée)**.

Si vous êtes déjà connecté en tant qu'administrateur, le test s'exécute immédiatement. Le message Running Test (Test en cours) apparaît pendant que le test s'exécute.

**REMARQUE :** [Chaque test dure de 30 secondes à quelques minutes. Pour arrêter le test prématurément, voir «](#page-18-2) Arrêt d'un test de diagnostic ».

- 3. Si vous n'avez pas ouvert de session, on vous demandera d'entrer le mot de passe administrateur. Procédez comme suit :
	- o A partir du panneau avant, entrez le mot de passe administrateur à l'aide des flèches vers le **hau**t et le bas pour sélectionner chaque chiffre, puis<br>appuyez sur **Enter (Entrée)** pour passer au chiffre suivant. Pour reve avez saisi le mot de passe à six chiffres, vous devez appuyer encore une fois sur **Enter (Entrée)**pour soumettre le mot de passe. Si le mot de<br>passe est inexact, vous devrez le ressaisir en suivant la même procédure. Sinon **(Entrée)** pour exécuter le test de votre choix.

Running Test (Test en cours) apparaît pendant que le test s'exécute. Pour arrêter le test prématurément, voir « [Arrêt d'un test de diagnostic](#page-18-2) ».

4. Si le test a réussi, appuyez sur **Enter (Entrée)** pour revenir au menu **Diagnostics. Pour obtenir les résultats détaillés d'un test, utilisez le système de**<br>gestion à distance pour connaître l'état du test de diagnostic

## <span id="page-19-0"></span>**Tests de diagnostic du système de gestion à distance**

Comme certains tests de diagnostic vous demandent d'insérer une cartouche dans l'autochargeur, vous ne pouvez pas exécuter ces tests à distance. Vous<br>pouvez exécuter les tests de diagnostic suivants à partir du système de

- l Loader—Picker Test (Chargeur Test du sélecteur)
- l Loader—Magazine Test (Chargeur Test du magasin)
- l Loader—Inventory Test (Chargeur Test d'inventaire)
- l Random Moves (Mouvements aléatoires)

**REMARQUE :** Le système de gestion à distance vous permet d'invoquer tous les tests de diagnostic. Tout test nécessitant l'insertion<br>d'une cartouche s'arrêtera après un délai d'attente à moins que quelqu'un n'insère manuel

### **Diagnostics à l'aide du système de gestion à distance**

De nombreux tests peuvent être effectués à l'aide du système de gestion à distance. Pour exécuter les tests de diagnostic du système de gestion à distance :

- 1. Ouvrez un navigateur Web et connectez-vous à l'autochargeur. Le menu principal du système de gestion à distance affiche.
- 2. Cliquez sur l'en-tête **Error Logs and Diagnostics (Journaux d'erreurs et diagnostics)**. Une fenêtre d'ouverture de session apparaît.
- 3. Entrez un nom d'utilisateur administrateur et un mot de passe, puis cliquez sur **Enter (Entrée)**. Le sous-menu **Diagnostics** apparaît.
- 4. Sélectionnez le test que vous voulez exécuter dans le menu déroulant **Diagnostics**, puis cliquez sur **Submit (Soumettre)**.

Le test de diagnostic sélectionné s'exécute. Pendant que le test est en cours d'exécution, vous pouvez consulter son état. Pour consulter l'état du test,<br>à partir de View Diagnostic Test Progress (Afficher l'avancement du

# <span id="page-20-0"></span>**Obtention d'aide : Guide d'utilisation de l'autochargeur SAS Dell™ PowerVault™ 124T LTO3-060**

- [Assistance technique](#page-20-1)
- [Formation d'entreprise et certification Dell](#page-22-0)
- **O** [Problèmes avec votre commande](#page-22-1)
- **O** [Informations sur les produits](#page-22-2)
- [Renvoi d'articles pour réparation sous garantie ou avoir](#page-22-3)
- [Avant d'appeler](#page-23-0)

## <span id="page-20-1"></span>**Assistance technique**

Si vous avez besoin d'assistance pour résoudre un problème technique, effectuez les étapes suivantes :

- 1. Terminez les procédures dans « [Avant de contacter l'assistance technique](file:///C:/data/Stor-sys/124T/fr/124t_lto3-060%20SAS/trouble.htm#before_contact) ».
- 2. Exécutez les diagnostics du système et prenez note de toutes les informations fournies.
- 3. Utilisez les divers services en ligne Dell disponibles sur le site **support.dell.com** pour obtenir de l'aide sur les procédures d'installation et de dépannage.

Pour des informations supplémentaires, consultez la section « Services en ligne ».

- 4. Si les étapes précédentes n'ont pas résolu le problème, consultez la section « [Avant d'appeler](#page-23-0) », ensuite appelez Dell pour une assistance technique.
- **REMARQUE :** Appelez l'assistance technique à partir d'un téléphone situé près de votre système afin de pouvoir suivre ses directives. Ø
- Ø **REMARQUE :** Le système de code de service express de Dell n'est pas disponible dans tous les pays.

Lorsque vous y êtes invité par le système téléphonique automatisé de Dell, entrez votre code de service express pour diriger directement l'appel vers le personnel de support concerné. Si vous n'avez pas de code de service express, ouvrez le dossier Dell Accessories (Accessoires Dell), double-cliquez<br>sur l'icône **« Express Service Code (Code de service express)** » et suivez

[Pour obtenir des instructions sur la façon d'utiliser le service d'assistance technique, consultez les sections «](#page-23-0) [Service d'assistance technique](#page-22-4) » et « Avant d'appeler ».

Ø **REMARQUE :** Certains des services suivants ne sont pas disponibles partout en dehors des États-Unis continentaux. Appelez votre représentant Dell local pour obtenir des informations sur leur disponibilité.

## **Services en ligne**

Vous pouvez accéder au support technique de Dell à l'adresse **support.dell.com**. Sélectionnez votre région sur la page **WELCOME TO DELL SUPPORT (Dell Support vous souhaite la bienvenue)** et indiquez les détails requis pour accéder aux outils d'aide et aux informations.

Vous pouvez contacter Dell électroniquement en utilisant les adresses suivantes :

l Web

**www.dell.com/**

**www.dell.com/ap** (Pays d'Asie/Pacifique uniquement)

**www.dell.com/jp** (Japon uniquement)

**www.euro.dell.com** (Europe uniquement)

**www.dell.com/la** (Pays d'Amérique latine)

**www.dell.ca** (Canada uniquement)

l Protocole de transfert de fichiers anonyme (FTP)

**ftp.dell.com/**

Ouvrez une session en tant que user:anonymous et utilisez votre adresse de messagerie comme mot de passe.

l Service de support électronique

support@us.dell.com

apsupport@dell.com (Pays d'Asie/Pacifique uniquement)

**support.jp.dell.com** (Japon uniquement)

**support.euro.dell.com** (Europe uniquement)

l Service de devis électronique

sales@dell.com

apmarketing@dell.com (Pays d'Asie/Pacifique uniquement)

sales\_canada@dell.com (Canada uniquement)

l Service d'informations électronique

info@dell.com

# **Service AutoTech**

Le service d'assistance technique automatisé de Dell, AutoTech, fournit des réponses préenregistrées aux questions les plus fréquemment posées par les<br>clients de Dell concernant leurs ordinateurs portables et leurs ordinat

Lorsque vous appelez AutoTech, utilisez votre téléphone à touches pour sélectionner les sujets qui correspondent à vos questions.

Le service AutoTech est disponible 24 h sur 24, 7 jours sur 7. Vous pouvez également accéder à ce service par l'intermédiaire du service d'assistance<br>technique (voir « <u>[Comment contacter Dell](file:///C:/data/Stor-sys/124T/fr/124t_lto3-060%20SAS/contact.htm)</u> » pour obtenir les coordonnée

# <span id="page-22-5"></span>**Service de suivi de commandes automatisé**

Pour consulter l'état des produits Dell™ que vous avez commandés, allez sur le site **support.dell.com** ou appelez le service d'état de commande automatisé. Un enregistrement vous invite à donner les informations nécessaires pour trouver votre commande et consulter son statut (voir « Comment contacter » contacter son statut (voir « Comment contacter » comment contacter Dell » pour obtenir les coordonnées pour votre région).

## <span id="page-22-4"></span>**Service d'assistance technique**

Le service d'assistance technique de Dell est disponible 24 h sur 24, 7 jours sur 7, pour répondre à vos questions concernant les produits Dell. Le personnel de ce service utilise des diagnostics informatiques pour vous fournir des réponses rapides et précises.

Pour contacter le service d'assistance technique de Dell, consultez la section « [Avant d'appeler](#page-23-0) », puis reportez-vous à « [Comment contacter Dell](file:///C:/data/Stor-sys/124T/fr/124t_lto3-060%20SAS/contact.htm) » pour obtenir les coordonnées pour votre région.

# <span id="page-22-0"></span>**Formation d'entreprise et certification Dell**

Le service de formation et de certification Dell Enterprise Training and Certification est disponible, consultez le site **www.dell.com/training** pour des informations supplémentaires. Ce service n'est pas disponible partout.

## <span id="page-22-1"></span>**Problèmes avec votre commande**

Si vous avez un problème de commande, comme des pièces manquantes, de mauvaises pièces ou une facturation incorrecte, contactez Dell pour obtenir une assistance technique. Ayez votre facture ou votre bordereau de livraison assistance technique. Ayez votre facture ou votre bordereau de livraison à portée de main lorsque vous appelez (voir « [Comment contacter Dell](file:///C:/data/Stor-sys/124T/fr/124t_lto3-060%20SAS/contact.htm) » portée de main lorsque vous appelez (voir « Comm les coordonnées pour votre région).

# <span id="page-22-2"></span>**Informations sur les produits**

Si vous avez besoin d'informations sur d'autres produits disponibles chez Dell ou si vous voulez passer une commande, visitez le site Web de Dell à l'adresse<br>**www.dell.com.** Pour obtenir le numéro de téléphone d'un conseil coordonnées pour votre région.

# <span id="page-22-3"></span>**Renvoi d'articles pour réparation sous garantie ou avoir**

Préparez tous les articles à renvoyer, que ce soit pour réparation ou avoir, de la façon suivante :

1. Appelez Dell pour obtenir un numéro d'autorisation de renvoi du matériel et écrivez-le lisiblement et bien en vue à l'extérieur de la boîte.

Pour obtenir le numéro de téléphone à appeler, consultez la section « [Comment contacter Dell](file:///C:/data/Stor-sys/124T/fr/124t_lto3-060%20SAS/contact.htm) » qui vous donnera les coordonnées pour votre région.

- 2. Joignez une copie de la facture et une lettre décrivant le motif du renvoi.
- 3. Incluez une copie des informations de diagnostic indiquant les tests que vous avez effectués et les messages d'erreur signalés par le système.
- 4. Joignez tous les accessoires inclus dans les articles que vous renvoyez (comme les câbles d'alimentation, les médias comme les CD et les disquettes, ainsi que les guides) si vous voulez un avoir.
- 5. Emballez le matériel à renvoyer dans l'emballage d'origine (ou équivalent).

<span id="page-23-1"></span>Les frais de transport sont à votre charge. Vous devez aussi assurer le produit renvoyé et vous assumez le risque de perte pendant le transport. Les envois en port dû ne sont pas acceptés.

Si certaines de ces conditions ne sont pas respectées, le colis sera refusé à notre quai d'arrivée et vous sera renvoyé.

# <span id="page-23-0"></span>**Avant d'appeler**

Ø

**REMARQUE :** Ayez votre code de service express à portée de main lorsque vous appelez. Ce code aide le système téléphonique de support automatisé de Dell à diriger votre appel de façon plus efficace.

Si possible, allumez votre ordinateur avant d'appeler l'assistance technique de Dell et appelez d'un téléphone situé à proximité de votre ordinateur. On peut<br>vous demander de taper quelques commandes au clavier, de fournir

MISE EN GARDE : Avant de réparer l'un des composants situés à l'intérieur de votre ordinateur, consultez la section « *Guide d'informations sur*<br>*le produit »* pour connaître les informations de sécurité importantes.

# <span id="page-24-0"></span>**Installation de l'autochargeur : Guide d'utilisation de l'autochargeur SAS Dell™ PowerVault™ 124T LTO3-060**

![](_page_24_Picture_298.jpeg)

## <span id="page-24-1"></span>**Installation générale**

L'installation de l'autochargeur comprend les étapes suivantes, qui sont expliquées en détail plus tard dans cette section :

- 
- 
- 1. Préparez-vous à installer votre nouvel autochargeur SAS (Serial Attached SCSI ) Dell PowerVault 124T LT03-060 (voir « <u>[Préparation de l'installation](#page-24-2)</u> »).<br>2. Identifiez les types de bus hôte adéquats (voir « <u>Exigenc</u> votre rack.
- 
- 
- 5. Mettez hors tension ou éteignez le serveur et tous les périphériques raccordés au serveur (voir « <u>[Raccord des câbles SAS, Ethernet et d'alimentation](#page-27-0)</u> »).<br>6. Raccordez le câble SAS à l'autochargeur et à l'adaptateur hôt
- <u>câbles SAS, Ethernet et d'alimentation</u> »). Allumez l'autochargeur pour vérifier qu'il réussit le test d'autodiagnostic.<br>9. Configurez l'hôte et vérifiez la connexion (voir « <u>Préparation de l'hôte et vérification de la </u>

## <span id="page-24-2"></span>**Préparation de l'installation**

Avant d'installer l'autochargeur SAS Dell PowerVault 124T LTO3-060, sortez-le de son emballage avec précaution et vérifiez qu'il n'a pas été endommagé pendant le transport. Le *Guide de démarrage rapide* inclus dans l'emballage décrit toutes les informations nécessaires pour déballer et inspecter correctement<br>votre autochargeur. Prenez le *Guide de démarrage rapide* et s

Assurez-vous que la zone de travail est exempte de toutes conditions pouvant provoquer des décharges électrostatiques. Dissipez l'électricité statique de votre corps en touchant une surface reliée à la terre, comme le châssis métallique de votre ordinateur.

## <span id="page-24-3"></span>**Exigences en matière de bus hôte**

Vous devez connecter l'autochargeur SAS Dell PowerVault 124T LTO3-060 à un adaptateur de bus hôte (HBA) SAS.

### <span id="page-24-4"></span>**Accessoires**

Les accessoires suivants sont livrés avec l'autochargeur SAS Dell PowerVault 124T LTO3-060 :

- l *Guide de démarrage rapide* Câble hôte SAS
- l Matériel requis pour effectuer un montage en rack de l'autochargeur (les rails d'autochargeur sont inclus, les rails du rack sont disponibles en option) l Un magasin vide (uniquement fourni avec une configuration à un seul magasin)
- Câble d'alimentation
- l CD de documentation contenant toute la documentation au format PDF Adobe® et les pilotes de périphériques fournis
- Étiquettes de codes-barres
- l Tournevis TORX L (T8 et T10)
- l Outil d'extraction de magasin en cas d'urgence

# <span id="page-24-5"></span>**Sélection de l'emplacement**

Sélectionnez un emplacement qui répond aux critères suivants (voir « [Caractéristiques techniques](file:///C:/data/Stor-sys/124T/fr/124t_lto3-060%20SAS/specs.htm) ») :

**AVIS :** Ne placez pas l'autochargeur sur le côté ou face supérieure orientée vers le bas. N'empilez rien sur l'autochargeur.

**Spécifications du**  Rack de 19 pouces standard avec 2U (3,5 pouces) de jeu.

![](_page_25_Picture_276.jpeg)

# <span id="page-25-1"></span>**Spécifications UL**

![](_page_25_Picture_277.jpeg)

## <span id="page-25-2"></span>**Lecteur de codes-barres**

Votre autochargeur est équipé d'un lecteur de codes-barres. Bien que l'autochargeur ne nécessite pas de cartouches de bande avec une étiquette à code-<br>barres, des cartouches de bande correctement étiquetées et des logement plus rapide aux médias.

Le lecteur de codes-barres est intégré à la structure de l'autochargeur et analyse automatiquement chaque cartouche du magasin au moment de la mise sous<br>tension, après une réinitialisation, une importation ou une exportati

Si vous utilisez le lecteur de codes-**barres, vous devez appliquer les étiquettes de codes-barres dans le logement approprié situé à l'avant de chaque<br>cartouche. Les étiquettes doivent être conformes à la norme ANSI/AIM BC** 

Vous trouverez ci-dessous les temps de démarrage approximatifs de l'autochargeur avec différentes configurations pour les magasins de cartouche de bande :

![](_page_25_Picture_278.jpeg)

## <span id="page-25-0"></span>**Présentation du produit**

**Commandes du panneau avant**

![](_page_26_Figure_0.jpeg)

- **4. Écran LCD du panneau avant**
- **5. Touches de fonction**
- **6. Magasin gauche**
- **7. Magasin droit (ou vide)**

## **Présentation du panneau arrière**

![](_page_26_Figure_6.jpeg)

- **1 Connecteur SAS**
- **2 Aération**
- **3 Connecteur d'alimentation**
- **4. Connecteur Ethernet**
- **5. Interrupteur d'alimentation**

**REMARQUE :** Pour enlever le capot, 26 vis et 6 boulons de rail doivent être retirés. Le capot devrait être retiré seulement par un prestataire de services agréé Dell.

# <span id="page-26-0"></span>**Déballage de l'autochargeur**

Avant de commencer, dégagez un bureau ou une table afin de pouvoir y déballer l'autochargeur. Vous devez aussi choisir un emplacement de rack 2U ouvert à proximité du serveur, pour accueillir l'autochargeur.

**AVIS :** Si la différence entre la température de la pièce dans laquelle vous travaillez et celle dans laquelle l'autochargeur a été expédié ou entreposé est supérieure à 15 °C, laissez l'autochargeur s'habituer à la température ambiante pendant au moins 24 heures avant d'ouvrir le carton d'emballage.

Déballez l'autochargeur et vérifiez qu'il n'a pas été endommagé pendant le transport en suivant cette procédure :

- 1. Dégagez une table ou un bureau afin de pouvoir y déballer l'autochargeur.
- 2. Vérifiez si le carton d'emballage est endommagé. En cas de dommage, signalez-le immédiatement à la société de transport.
- 3. Ouvrez le carton d'emballage et sortez le carton d'accessoires. Mettez le carton d'accessoires de côté pour le moment.
- 4. Soulevez l'autochargeur et le rembourrage du carton et placez-le sur la surface de travail, partie supérieure vers le haut. *Ne mettez pas l'autochargeur sur l'un des deux côtés.*
- 5. Retirez soigneusement les rembourrages de l'emballage situés à l'avant et à l'arrière de l'autochargeur. Puis, retirez la housse de l'autochargeur.<br>Conservez les matériaux d'emballage au cas où vous auriez besoin de dép d'emballage indiquent l'emplacement approprié des matériaux d'emballage.

**Avis :** Si le système commandé est un autochargeur à un seul magasin, veillez à retirer de la baie du magasin le rembourrage en<br>plastique prévu pour le transport avant de brancher ou d'utiliser votre autochargeur. Insérez la baie. L'autochargeur ne fonctionnera pas si les deux baies ne sont pas occupées par un magasin ou un magasin vide.

# <span id="page-26-1"></span>**Identification des composants du produit**

**Accessoires**

![](_page_27_Figure_0.jpeg)

- **6 Étiquettes de codes-barres**
- **7 Tournevis TORX L (T8 et T10)**
- **8 Outil d'extraction de magasin en cas d'urgence**

# <span id="page-27-0"></span>**Raccord des câbles SAS, Ethernet et d'alimentation**

Pour raccorder les câbles SAS, Ethernet et d'alimentation à l'autochargeur, procédez comme suit :

- 1. Arrêtez et mettez hors tension le serveur sélectionné. Éteignez tous les périphériques auxiliaires reliés, comme les imprimantes et autres.
- 2. Connectez une extrémité d'un câble Ethernet au panneau arrière de l'autochargeur.
- 3. Connectez l'autre extrémité du câble Ethernet à l'ordinateur hôte ou au réseau.
- 4. Connectez une extrémité du câble SAS (inclus dans le kit d'accessoires) au connecteur situé sur le panneau arrière de l'autochargeur.
- 5. Connectez l'autre extrémité du câble SAS au connecteur de l'adaptateur hôte SAS.

Si le câble SAS fourni ne correspond pas au connecteur situé sur votre adaptateur hôte SAS, soit votre adaptateur hôte SAS est incompatible, soit vous<br>devez acheter un adaptateur de câble. Contactez votre représentant comm

La figure suivante montre comment connecter les câbles SAS, Ethernet et d'alimentation :

![](_page_28_Picture_0.jpeg)

- **1 Câble Ethernet**
- **2 Câble SAS**
- **3 Câble d'alimentation**
- 6. Raccordez le connecteur femelle du câble d'alimentation au connecteur d'alimentation situé sur le panneau arrière de l'autochargeur.
- 7. Branchez le câble d'alimentation dans la prise reliée à la terre la plus proche.
- 8. Branchez le serveur hôte ou le poste de travail et tous les périphériques reliés.
- 9. Allumez l'autochargeur en mettant l'interrupteur d'alimentation situé sur le panneau arrière en position ON (Marche). Allumez les autres périphériques<br>que vous aviez éteints précédemment. Vérifiez l'écran LCD pour vous connexions électriques et votre source d'alimentation.

Pendant le test d'autodiagnostic, les deux voyants DEL s'allument brièvement, puis seul le voyant DEL de disponibilité/d'activité clignote. Une fois<br>l'initialisation terminée, l'écran LCD affiche l'écran d'accueil.

10. Allumez le serveur.

# <span id="page-28-0"></span>**Préparation de l'hôte et vérification de la connexion**

Si nécessaire, installez un adaptateur hôte SAS, un logiciel et des pilotes compatibles. Consultez les manuels de l'ordinateur hôte et de l'adaptateur hôte SAS pour de plus amples détails. Suivez également les instructions suivantes :

- ⊥ [Lorsque le serveur hôte est sous tension, installez le logiciel et/ou les pilotes compatibles avec l'autochargeur \(voir «](#page-28-1) <u>Installation des pilotes de</u><br>\_<u>périphérique</u> »). Consultez le site <u>[support.dell.com](http://support.dell.com/)</u> pour obten
- l Si le serveur hôte est raccordé à un réseau, vérifiez avec l'administrateur système avant toute mise hors tension.
- l Utilisez les procédures nécessaires pour prévenir les décharges électrostatiques. Utilisez des bracelets de mise à la terre et des tapis antistatiques lorsque vous manipulez des composants internes.
- l Assurez-vous que le serveur hôte a un logement pour extension ouvert.
- l Assurez-vous que votre application de sauvegarde prend en charge l'adaptateur hôte SAS.
- Pour Microsoft® Windows Server® 2003, vérifiez la connexion entre l'autochargeur et l'hôte en allant à **Paramètres > Panneau de configuration >**<br>Système > Matériel > Gestionnaire de périphériques > Lecteur de bande et/ou C
- l Pour Linux, vérifiez la connexion entre le lecteur de bande et l'hôte en allant à **Application > Outils système > Navigateur de matériel > Lecteurs de**  bande sous RedHat Linux 4 et 5, **Changeur de médias** devrait apparaître sous **Application > Outils système > Navigateur de matériel >**<br>Périphériques système.. Vous pouvez aussi exécuter l'interpréteur de ligne de commande

# <span id="page-28-1"></span>**Installation des pilotes de périphérique**

Deux pilotes de périphériques sont associés à l'autochargeur SAS Dell PowerVault 124T LTO3-060. Un pour l'autochargeur lui-même et un second pour le<br>Iecteur de bande SAS LTO3-060 dans l'autochargeur.

**REMARQUE :** Les pilotes de périphérique fournis sur le CD *Dell PowerVault 124T Autoloader Documentation and Drivers* sont nécessaires si vous avez l'intention d'utiliser l'application de sauvegarde native de Windows Microsoft. La plupart des applications de sauvegarde<br>commerciales offre la prise en charge nécessaire aux pilotes de périphérique. Consultez le l'adresse **[support.dell.com](http://support.dell.com/)** pour la liste des applications de sauvegarde compatibles.

### **Pilote de périphérique de lecteur de bande**

Microsoft Windows Server 2003 ou ultérieur :

- 1. Assurez-vous que vous êtes connectés au serveur hôte avec les droits d'administrateur.
- 2. Insérez le CD *Dell PowerVault 124T Autoloader Documentation and Drivers* dans le lecteur de CD de l'ordinateur hôte.
- 3. Ouvrez le Gestionnaire de périphériques (consultez la documentation spécifique de votre système d'exploitation pour de plus amples détails). Par<br>exemple, cliquez-droite sur l'icône Poste de travail située sur le bureau

Le lecteur SAS LTO3-060 devrait figurer sous l'élément **? Autres périphériques** en tant que **Périphérique séquentiel QUANTUM ULTRIUM 3**.

- 4. Cliquez-droite sur la liste des **périphériques séquentiels QUANTUM ULTRIUM 3** et cliquez sur **Propriétés**.
- 5. Sélectionnez l'onglet **Pilote**.
- 6. Cliquez sur **Mettre à jour le pilote**.
- 7. Lorsque l'assistant Mise à jour de pilote de périphérique apparaît, cliquez sur **Suivant**.
- 8. Cliquez sur **Afficher une liste...**, puis sur **Suivant**.
- 9. Allez en bas de la liste et cliquez sur **Lecteur de bande**, puis sur **Suivant**.
- 10. Cliquez sur **Disque fourni**, tapez D:\Drivers\Drive\, en remplaçant d: par la lettre correspondant au lecteur dans lequel vous avez inséré le CD *Dell PowerVault 124T Autoloader Documentation and Drivers*, puis cliquez sur **OK**.
- 11. Cliquez sur l'entrée **Lecteur de bande QUANTUM LTO-3** puis cliquez sur **Suivant**.
- 12. Cliquez sur **Suivant** pour installer le pilote.
- 13. Cliquez sur **Terminer**.
- 14. Cliquez sur la boîte de dialogue **Propriétés du périphérique**.

Le lecteur apparaît alors dans le **Gestionnaire de périphériques** sous **Lecteurs de bande** en tant que **Lecteur de bande Dell LTO 3** et est prêt à l'emploi.

### **Pilote de périphérique de l'autochargeur**

Microsoft Windows Server 2003 ou ultérieur :

- 1. Assurez-vous que vous êtes connectés au serveur hôte avec les droits d'administrateur.
- 2. Insérez le CD *Dell PowerVault 124T Autoloader Documentation and Drivers* dans le lecteur de CD du serveur hôte.
- 3. Cliquez-droite sur l'icône **Poste de travail** située sur le bureau de Windows, cliquez sur **Gérer**, puis sur **Gestionnaire de périphériques** .

L'autochargeur devrait être énuméré dans **Changeurs de média** sous **Dispositif de changement de média inconnu**.

- 4. Cliquez-droite dans la liste **Dispositif de changement de média inconnu** et cliquez sur **Propriétés**.
- 5. Sélectionnez l'onglet **Pilote**.
- 6. Lorsque l'assistant Mise à jour de pilote de périphérique apparaît, cliquez sur **Suivant**.
- 7. Cliquez sur **Afficher une liste...**, puis sur **Suivant**.
- 8. Cliquez sur **Disque fourni**, tapez D:\Drivers\Drive\Autoloader, en remplaçant d: par la lettre correspondant au lecteur dans lequel vous avez inséré le CD *Dell PowerVault 124T Autoloader Documentation and Drivers*, puis cliquez sur **OK**.
- 9. Cliquez sur **Dell (tm) PowerVault (tm) 124T Autoloader**, puis sur **Suivant**.
- 10. Cliquez à nouveau sur **Suivant** pour installer le pilote.
- 11. Cliquez sur **Terminer**.
- 12. Fermez la boîte de dialogue **Propriétés du périphérique**.

L'autochargeur apparaît maintenant dans le **Gestionnaire de périphériques** dans **Changeurs de média**, sous le nom **Dell (tm) PowerVault (tm) 124T Autoloader** et est prêt à être utilisé.

# <span id="page-29-0"></span>**Activation de la prise en charge du numéro d'unité logique sous Linux**

Pour vérifier la détection d'un lecteur de bande, les administrateurs doivent vérifier son entrée dans in/proc/scsi/scsi. Il est possible que les versions actuelles de Linux ne puissent pas analyser l'unité de stockage logique de chaque périphérique. Cela peut entraîner une absence d'identification ou d'affichage des<br>périphériques PowerVault dans la sortie /proc/scsi/scsi. Les adminis type de périphériques.

1. Entrez cat/proc/scsi/scsi. La sortie sera la suivante :

Attached devices: Host: scsi3 Channel: 00 Id: 00 Lun: 00 Vendor: QUANTUM Model: ULTRIUM 3 Rev: xxxx<br>Type: Sequential-Access ANSI SCS Type: Sequential-Access ANSI SCSI revision: 04 (Périphériques raccordés : Hôte : scsi3 Canal : 00 Id : 00 Lun : 00 Fournisseur : QUANTUM Modèle : ULTRIUM 3 Rév : xxxx Type : Sequential-Access ANSI Révision SCSI : 04)

- <span id="page-30-0"></span>2. Identifiez l'adaptateur hôte, le numéro du canal, le numéro d'identification cible et le premier numéro d'unité logique du périphérique à configurer. Dans cet exemple, Certance Ultrium 2 (lecteur du PowerVault 124T) est affiché à l'adresse ou sur la connexion 3 0 0 0, ce qui signifie adaptateur hôte 3,<br>numéro de canal 0, numéro d'identification 0 et numéro d'unité logique 0. d'unité logique 0 et le robot, sur le numéro d'unité logique 1.
- 3. Pour chaque numéro d'unité logique devant être découvert par Linux, éditez la commande suivante :

echo "scsi-add-single-device *H C I L*">/proc/scsi/scsi

H C I L fait référence à la connexion décrite à [l'étape 2.](#page-30-0) Ainsi, pour le robot configuré sur le numéro d'unité logique 1 du PowerVault 124T, tapez :

echo "scsi-add-single-device 3 0 0 1">">/proc/scsi/scsi

La commande d'écho forcera une analyse de chaque périphérique sur la connexion donnée.

4. Entrez de nouveau chat/proc/scsi/scsi pour vérifier que tous les périphériques sont maintenant affichés. La sortie sera la suivante :

```
Attached devices:
Host: scsi3 Channel: 00 Id: 00 Lun: 00
      Vendor:   QUANTUM Model: ULTRIUM 3   Rev: xxxx
      Type:     Sequential-Access           ANSI SCSI revision: 04 
(Périphériques raccordés :
Hôte : scsi3 Canal : 00 Id : 00 Lun : 00
      Fournisseur :   QUANTUM Modèle : ULTRIUM 3   Rév : xxxx
      Type :     Sequential-Access           ANSI Révision SCSI : 04)
Attached devices:
Host: scsi3 Channel: 00 Id: 00 Lun: 01
   Vendor:   DELL Model: PV-124T   Rev: Vxx
   Type:     Sequential-Access           ANSI SCSI revision: 04
(Périphériques raccordés :
Hôte : scsi3 Canal : 00 Id : 00 Lun : 01
      Fournisseur :   DELL Modèle : PV-124T   Rév : Vxx
                                               ANSI Révision SCSI : 04)
```
Les administrateurs doivent ajouter la commande d'écho aux scripts de démarrage de Linux car les informations sur les périphériques ne sont pas<br>permanentes et doivent être créées à chaque démarrage du système. Exemple de f est/etc/rc.local. Notez que la configuration de périphériques supplémentaires sur un serveur ou un réseau de stockage (SAN) peut entraîner une<br>réorganisation des périphériques, ce qui force les administrateurs à modifier l

**REMARQUE :** Cette procédure doit être exécutée à chaque démarrage du serveur. De même, si des services d'application de sauvegarde<br>sont exécutés (par exemple, ils démarrent automatiquement au moment du chargement du systè désactivés puis réactivés après la procédure décrite ci-dessus.

L'autre façon d'activer la prise en charge des numéros d'unité logique est de recompiler le noyau et d'activer l'analyse des numéros d'unité logique sur le pilote<br>du contrôleur, mais cela exige une connaissance approfondie pour afficher le périphérique sans aucune procédure manuelle.

# <span id="page-31-0"></span>**Introduction : Guide d'utilisation de l'autochargeur SAS Dell™ PowerVault™ 124T LTO3-060**

## **Présentation générale**

La sauvegarde des données est essentielle pour protéger les informations irremplaçables. La sauvegarde des données sur bande magnétique est une<br>méthode facile et économique utilisée par beaucoup de PME. Cependant, la plupa

Chaque autochargeur est un périphérique automate qui inclut un robot, un lecteur de bande et un ou deux magasins pour les cartouches de bande. L'application de l'utilisateur peut automatiquement charger et décharger des cartouches de bande en fonction des besoins de sauvegarde ou de récupération<br>des données. Les autochargeurs SAS Dell PowerVault 124T LTO-060 offr automatique de sauvegarde des données.

L'autochargeur SAS PowerVault 124T LTO3-060 comporte un lecteur de bande SAS Quantum LTO3-060 et un ou deux magasins pouvant contenir jusqu'à huit cartouches chacun. L'utilisateur peut insérer une cartouche directement par le compartiment de média (fente de chargement) pouvant être protégée par mot<br>de passe. À partir du compartiment de média (fente de chargement), l'

Le panneau avant de l'autochargeur inclut un écran à cristaux liquides (LCD) et quatre touches de fonction. Un menu déroulant sur l'écran LCD permet à<br>l'utilisateur d'obtenir des informations de l'autochargeur et d'entrer indiquant les états de disponibilité et d'erreurs de l'autochargeur.

Le lecteur SAS PowerVault 124T LTO3-060 se connecte au serveur hôte de l'utilisateur par une connexion SAS, permettant à l'hôte d'envoyer des données et des commandes automatiquement. L'unité peut aussi se connecter au système de gestion à distance via le port Ethernet, ce qui permet à l'utilisateur<br>d'effectuer des fonctions administratives et de télécharger des mises à jo

L'autochargeur est compatible SCSI-3 et fonctionne comme un périphérique de stockage à un numéro d'identification SCSI et deux numéros d'unité logique et offre une capacité compressée de 12,8 téra-octets et un taux de transfert de données constant de 245 Go par heure (sans compression) ou de jusqu'à 490<br>Go par heure avec compression (en supposant une compression de 2:1).

L'autochargeur est compatible avec les systèmes d'exploitation les plus courants et les environnements prenant en charge une interface LVD SCSI Ultra ou SCSI Ultra mais exige une prise en charge directe par le système d'exploitation ou une application de sauvegarde compatible pour pouvoir tirer le meilleur parti<br>de ses nombreuses fonctionnalités.

# <span id="page-32-0"></span>**Utilisation de l'autochargeur : Guide d'utilisation de l'autochargeur SAS Dell™ PowerVault™ 124T LTO3-060**

- [Fonctionnalités du panneau de commande](#page-32-1)
- [Utilisation des cartouches](#page-33-0)
- [Utilisation de magasins et de magasins vides](#page-34-0)
- [Affichage des informations relatives à l'état](#page-37-1)
- [Réalisation d'un inventaire](#page-37-2)
- [Compression des données](#page-38-0)

## <span id="page-32-1"></span>**Fonctionnalités du panneau de commande**

**REMARQUE :** Si la sécurité est activée et que vous essayez d'exécuter une commande sans saisir de mot de passe, l'écran **Enter Password (Saisir le mot de passe)** s'affiche jusqu'à ce que vous saisissiez un mot de passe. Une fois le mot de passe saisi,<br>l'autochargeur vous renvoie à l'écran sur lequel vous étiez avant de saisir le mot de passe.

Le panneau de commande se compose de deux voyants DEL, de cinq boutons et d'un écran LCD à 2 lignes par 16 caractères. Le panneau de commandes<br>fournit tout ce dont vous avez besoin pour surveiller l'état de l'autochargeur

![](_page_32_Figure_11.jpeg)

- **1 Interrupteur d'alimentation**
- **2 Écran LCD du panneau avant**
- **3 Voyants DEL du panneau avant**
- **4. Bouton de défilement vers le haut**
- **5. Bouton de défilement vers le bas**
- **6. Échapper**
- **7. Entrée**

Toutes les fonctionnalités accessibles à partir du menu déroulant peuvent être protégées par mot de passe. Deux niveaux de sécurité sont intégrés au menu. La sécurité de niveau inférieur correspond au niveau opérateur et la sécurité de niveau supérieur correspond au niveau administrateur. Il y a des mots de passe différents pour chaque niveau.

Le mot de passe administrateur permet d'accéder à toutes les fonctionnalités disponibles. Le mot de passe opérateur permet d'accéder à toutes les fonctionnalités des sous-menus **Command (Commande)** et **Status (État)**.

#### **Saisie de mots de passe**

De nombreuses fonctions de l'autochargeur peuvent être protégées par mot de passe pour garantir l'intégrité des données. Pour accéder aux éléments de<br>menu nécessaires pour exécuter ces fonctions, vous devez d'abord entrer passe comportent six chiffres. Ces mots de passe sont spécifiques au panneau avant et sont différents de ceux du système de gestion à distance.

Quand vous entrez un mot de passe, toutes les fonctionnalités protégées par mot de passe sont disponibles jusqu'à ce que vous vous déconnectiez (voir<br>« <u>[Fermeture de session](#page-32-2)</u> »). Si vous n'utilisez pas le panneau avant pen

### <span id="page-32-2"></span>**Fermeture de session**

Pour vous déconnecter de l'autochargeur :

- 1. Dans le menu principal, allez à **Commands (Commandes)**, puis appuyez sur **Enter (Entrée)**.
- 2. Dans le sous-menu **Commands (Commandes)**, allez à **Log Out (Fermer la session)**, puis appuyez sur **Enter (Entrée)**. Session Complete (Session terminée) apparaît à l'écran LCD.

**REMARQUE :** Vous pouvez aussi appuyer sur **Escape (Échapper)** pour fermer une session. Appuyez sur **Escape (Échapper)** jusqu'à ce que l'écran principal apparaisse.

## <span id="page-33-0"></span>**Utilisation des cartouches**

Lorsque vous installez l'autochargeur pour la première fois, vous insérez vos cartouches dans les magasins (voir « [Commande manuelle du magasin](#page-36-0) ») et ensuite, vous chargez les magasins dans l'autochargeur. Néanmoins, vous pouvez insérer et éjecter des cartouches individuellement à l'aide du compartiment<br>de média ( fente de chargement) ou vous pouvez éjecter un magasin, dans l'autochargeur. L'autochargeur détecte automatiquement la présence d'une cartouche dans la fente de magasin.

**REMARQUE :** Dans le menu du panneau avant, chaque fois que vous voyez **Enter (Entrée)** ou **Eject (Éjecter)**, cela signifie que la bande entre et sort de l'autochargeur par le compartiment de média (fente de chargement). Chaque fois que vous voyez Load (Charger) ou<br>**Unioad (Décharger)**, cela signifie que la bande est chargée ou déchargée du lecteur de bande

Si vous essayez d'effectuer une opération non autorisée, l'autochargeur refuse de l'exécuter. Par exemple, si vous essayez de charger une cartouche par la<br>compartiment de média (fente de chargement) dans le lecteur mais qu la commande n'est pas exécutée tant que la commande d'écriture n'est pas terminée.

### **Insertion d'une seule cartouche**

Lorsque vous voulez charger une seule cartouche dans l'autochargeur, vous pouvez utiliser le compartiment de média (fente de chargement). Néanmoins, si<br>l'option de sécurité est activée, vous devez entrer un mot de passe va

Pour insérer une cartouche dans le lecteur de bande :

- 1. Dans le menu principal, allez à **Commands (Commandes)**, puis appuyez sur **Enter (Entrée)**.
- 2. Dans le sous-menu **Commands (Commandes)**, allez à **Enter-Mailslot (Entrée dans la fente de chargement)**, puis appuyez sur **Enter (Entrée)**.
- 3. Dans le sous-menu **Enter-Mailslot (Entrée dans la fente de chargement)** sélectionnez **To Drive (Vers le lecteur)** puis cliquez sur **Enter (Entrée)**.
	- **REMARQUE :** Une fois que Insert Tape, Push Until Prompted (Insérer la bande, enfoncer jusqu'à ce qu'une invite s'affiche) apparaît sur l'écran LCD, vous disposez d'un délai de 40 secondes pour charger une cartouche dans le compartiment de média (fente de chargement) avant qu'il ne se reverrouille et que le message « User Aborted (Abandon par l'utilisateur) » s'affiche sur le panneau de omo.<br>iande
	- **REMARQUE :** Pour l'autochargeur PowerVault 124T, enfoncez la cartouche jusqu'à ce que vous sentiez une certaine résistance. Le<br>cartouche est enfoncée jusqu'à environ 5 centimètres à l'intérieur du compartiment de média (f cartouche sera visible dans le compartiment de média (fente de chargement).
- 4. Lorsque vous avez inséré la cartouche, le message d'invite Enter to Continue (Appuyez sur Entrée pour continuer) apparaît. Vous disposez d'un délai de 5 secondes pour appuyer sur **Entrer (Entrer)** avant que l'autochargeur ne charge automatiquement la cartouche.

**// REMARQUE :** Si la fonction d'insertion de la cartouche échoue, la cartouche est éjectée et vous devez exécuter à nouveau les étapes 3 et 4. Le message d'erreur « Missed Tape (Bande manquée) » s'affiche sur le panneau de commande.

Pour insérer une cartouche dans un logement de magasin :

- 1. Dans le menu principal, allez à **Commands (Commandes)**, puis appuyez sur **Enter (Entrée)**.
- 2. Dans le sous-menu **Commands (Commandes)**, allez à **Enter-Mailslot (Entrée dans la fente de chargement)**, puis appuyez sur **Enter (Entrée)**.
- 3. Dans le sous-menu **Enter-Mailslot (Entrée dans la fente de chargement)** sélectionnez **To Location (Vers l'emplacement)** puis cliquez sur **Enter (Entrée)**.

Faites défiler les logements de magasin jusqu'à ce que vous trouviez le logement approprié. Les logements qui sont occupés par une cartouche de données sont indiqués par un astérisque (\*). Un logement alloué et occupé par une cartouche de nettoyage sera indiqué par le symbole @. Un<br>logement vide alloué à une cartouche de nettoyage sera indiqué par un point d'excla

4. Sélectionnez le logement dans lequel vous voulez stocker la cartouche, puis appuyez sur **Enter (Entrée)**.

Lorsque Load cartridge (Charger la cartouche) apparaît à l'écran LCD, vous avez 40 secondes pour insérer une cartouche dans le compartiment de média (fente de chargement) avant qu'il ne se reverrouille. L'autochargeur charge automatiquement la cartouche dans le logement sélectionné.

**REMARQUE :** Si la fonction de chargement de la cartouche échoue, la cartouche est éjectée et vous devez exécuter à nouveau les étapes 3 et 4.

5. Lorsque vous avez inséré la cartouche, le message d'invite Enter to Continue (Appuyez sur Entrée pour continuer) apparaît. Vous disposez d'un<br>délai de 20 secondes pour appuyer sur Entrer (Entrer) avant que l'autochargeu

#### **Déplacement d'une seule cartouche**

Vous pouvez facilement déplacer une seule cartouche d'un emplacement à un autre à l'intérieur de l'autochargeur.

- 1. Dans le menu principal, allez à **Commands (Commandes)**, puis appuyez sur **Enter (Entrée)**.
- 2. Dans le sous-menu **Commands (Commandes)**, allez à **Move (Déplacer)**, puis appuyez sur **Enter (Entrée)**.

L'écran **Move (Déplacer)** apparaît sous **From: (De :)**. Sélectionnez l'emplacement actuel de la cartouche que vous voulez déplacer. Les logements qui

sont occupés par une cartouche de données sont indiqués par un astérisque (**\***).

- 3. À partir de **To: (De : )**, sélectionnez l'emplacement vers lequel vous voulez déplacer la cartouche. Les logements qui sont occupés par une cartouche de données sont indiqués par un astérisque (**\***). Appuyez sur **Enter (Entrée)**.
- 4. Appuyez sur **Enter (Entrée)**.
	- ¡ Si vous sélectionnez un emplacement vide, No Source Tape (Aucune bande source) apparaît à l'écran LCD. Sélectionnez un autre emplacement.
	- ¡ Si vous sélectionnez un emplacement qui est déjà occupé, Destination Full (Destination pleine) apparaît à l'écran LCD. Sélectionnez un autre emplacement.

### **Éjection d'une seule cartouche**

Lorsque vous voulez enlever une seule cartouche de l'autochargeur, vous pouvez spécifier la cartouche en question en fonction de son code-barres ou<br>emplacement ou sélectionner la cartouche qui se trouve actuellement dans l

Pour éjecter une cartouche en fonction de son code-barres :

**REMARQUE :** Cette fonction est seulement autorisée si le lecteur de codes-barres est activé.

- 1. Dans le menu principal, allez à **Commands (Commandes)**, puis appuyez sur **Enter (Entrée)**.
- 2. Dans le sous-menu **Commands (Commandes)**, allez à **Eject (Éjecter)**, puis appuyez sur **Enter (Entrée)**.
- 3. Dans le sous-menu **Eject (Éjecter)**, sélectionnez **Tape (Bande) → Mailslot (Fente de chargement)**, puis appuyez sur Enter (Entrée).
- 4. Sélectionnez **By Barcode (Par code-barres)**.

Une étiquette de code-barres apparaît.

5. Sélectionnez l'étiquette qui correspond à la cartouche que vous voulez éjecter. Appuyez sur **Enter (Entrée)**.

Pour éjecter une cartouche en fonction de son emplacement :

- 1. Dans le menu principal, allez à **Commands (Commandes)**, puis appuyez sur **Enter (Entrée)**.
- 2. Dans le sous-menu **Commands (Commandes)**, allez à **Eject (Éjecter)**, puis appuyez sur **Enter (Entrée)**.
- 3. Dans le sous-menu **Eject (Éjecter)**, sélectionnez **Tape (Bande) → Mailslot (Fente de chargement)**, puis appuyez sur **Enter (Entrée)**.
- 4. Sélectionnez **By Location (Par emplacement)**.

Les logements qui sont occupés par une cartouche de données sont indiqués par un astérisque (\*). Un logement alloué et occupé par une cartouche de<br>nettoyage sera indiqué par le symbole @. Un logement vide alloué à une cart Sélectionnez le logement contenant la cartouche que vous souhaitez éjecter.

5. Appuyez sur **Enter (Entrée)**.

Le cartouche désirée est éjectée du compartiment de média (fente de chargement).

Pour éjecter une cartouche du lecteur de bande :

- 1. Dans le menu principal, allez à **Commands (Commandes)**, puis appuyez sur **Enter (Entrée)**.
- 2. Dans le sous-menu **Commands (Commandes)**, allez à **Eject (Éjecter)**, puis appuyez sur **Enter (Entrée)**.
- 3. Dans le sous-menu **Eject (Éjecter)**, sélectionnez **Tape (Bande) → Mailslot (Fente de chargement)**, puis appuyez sur **Enter (Entrée)**.
- 4. Allez à **From Drive (Du lecteur)**, puis appuyez sur **Enter (Entrée)**.

Le cartouche désirée est éjectée du compartiment de média (fente de chargement).

### <span id="page-34-0"></span>**Utilisation de magasins et de magasins vides**

**Intérieur d'un magasin**

![](_page_35_Figure_0.jpeg)

![](_page_35_Picture_1.jpeg)

L'autochargeur ne s'exécutera que si les deux baies de magasin sont correctement occupées par un magasin ou un magasin vide. Une des manières utilisées pour fermer les ouvertures consiste à utiliser deux magasins. Si vous utilisez seulement un magasin, vous devez alors remplir l'autre ouverture de magasin<br>avec un magasin vide pour que l'unité devienne opérationnelle.

**REMARQUE :** Les magasins ne sont pas interchangeables entre les types de lecteur. Commandez les numéros de référence appropriés lorsque vous remplacez ces éléments.

### **Éjection d'un magasin**

Lorsque vous voulez retirer plusieurs cartouches en même temps, éjectez d'abord le ou les magasins.

Pour éjecter un magasin :

- 1. Dans le menu principal, allez à **Commands (Commandes)**, puis appuyez sur **Enter (Entrée)**.
- 2. Dans le sous-menu **Commands (Commandes)**, allez à **Eject (Éjecter)**, puis appuyez sur **Enter (Entrée)**.
- 3. Dans le sous-menu **Eject (Éjecter)**, sélectionnez **Right Magazine (Magasin droit)** ou **Left Magazine (Magasin gauche)**, puis appuyez sur **Enter (Entrée)**.

Vous entendrez alors un signal sonore distinct lorsque le magasin approprié est éjecté de l'autochargeur. Left magazine has been ejected (Le magasin gauche a été éjecté) ou Right magazine has been ejected (Le magasin droit a été éjecté) apparaît à l'écran LCD.

**AVIS :** Pour éviter tout dommage de l'autochargeur ou du magasin, retirez le magasin de l'autochargeur avec les deux mains, en soutenant le magasin sur toute sa longueur.

4. Prenez le magasin par la poignée avec une main et sortez-le en le faisant glisser, en le soutenant par en-dessous avec l'autre main.

**REMARQUE :** Lorsque que vous avez éjecté un magasin, vous devez complètement le retirer ou le réinstaller avant d'éteindre<br>l'autochargeur. Avant de réinsérer un magasin dans l'autochargeur, tournez manuellement l'une des

Lorsque vous envoyez une commande de **chargement/déchargement** à partir du logiciel, le système éjecte automatiquement le magasin approprié. Pour<br>retirer le magasin gauche en utilisant la commande de **chargement/déchargeme** 

- 1. Retirer le magasin droit.
- 2. Remplacer le magasin droit par un magasin vide.
- 3. Envoyer à nouveau la commande de **chargement/déchargement**. Le système éjecte alors le magasin gauche.
- 4. Si vous voulez qu'un magasin soit placé dans la baie appropriée, remplacez le magasin vide dans la baie de droite par un magasin de cartouche.

### **Installation d'un magasin**

Pour installer un magasin dans l'autochargeur, procédez comme suit :

- 1. Prenez le magasin par la poignée avec une main et soutenez-le par le bas avec l'autre main.
- 2. Faites glisser le magasin dans la baie de magasin jusqu'à ce que vous entendiez un déclic.

Assurez-vous d'avoir correctement positionné le magasin. Il doit glisser facilement dans la baie de magasin. En cas de résistance, vérifiez l'orientation du magasin.

Le magasin est correctement installé lorsque vous sentez qu'il s'emboîte et que l'avant frôle le panneau avant. Left Mag Inserted (Magasin gauche inséré) ou Right Mag Inserted (Magasin droit inséré) apparaît à l'écran LCD. L'autochargeur effectue automatiquement un inventaire.

**AVIS :** Veillez à ne pas tourner le bouton situé sur le côté du magasin lorsque le magasin est partiellement inséré dans l'autochargeur.<br>Ceci pourrait endommager le magasin ou l'autochargeur.

## <span id="page-36-0"></span>**Commande manuelle du magasin**

Deux molettes blanches se trouvent à chaque extrémité du magasin. Vous pouvez déplacer les logements dans le magasin en tournant ces deux molettes<br>blanches dans l'une ou l'autre direction et en alignant un logement sur l'u

![](_page_36_Picture_13.jpeg)

Ne faites pas tourner le magasin en insérant votre main et en poussant les supports de la cartouche. Vous pouvez utiliser les ouvertures dans le magasin pour charger et décharger des cartouches des huit logements de chaque magasin.

![](_page_36_Picture_15.jpeg)

<span id="page-37-0"></span>**AVIS :** Il est recommandé de retirer complètement le magasin pour charger et décharger les cartouches. Si le magasin n'est pas complètement retiré, ne le faites pas pivoter.

Pour identifier un logement :

Chaque logement a un numéro d'identification qui est visible lorsque les logements sont dans la section supérieure du magasin. Lorsque le magasin est retiré de l'autochargeur, vous pouvez voir la marque d'identification sur la partie supérieure du magasin à travers l'une des deux ouvertures situées sur la surface<br>supérieure du magasin. Chaque support de magasin est étiqueté 1/

Pour charger des cartouches dans un magasin complètement éjecté :

- 1. Pour charger des cartouches dans le magasin, centrez un logement dans une des ouvertures situées sur le côté du magasin.
- 2. Orientez correctement la cartouche, la bande vers le haut et l'étiquette de code-barres vers l'extérieur.

**REMARQUE :** Chaque logement est équipé d'une fonction de verrouillage qui n'autorise l'insertion complète de la cartouche que d'une<br>seule manière. Assurez-vous qu'aucune étiquette n'adhère à la cartouche à n'importe quel désignée.

3. Insérez complètement la cartouche dans le logement.

En poussant la cartouche dans le logement, vous sentirez une petite résistance (détente) jusqu'à ce que la cartouche soit correctement verrouillée dans<br>le logement. Toute progression vers l'avant est bloquée lorsque la car

Vous pouvez retirer la cartouche de la même manière que vous l'avez insérée. Utilisez les molettes blanches pour centrer les logements désirés dans les ouvertures situées sur le côté du magasin. Ne faites pas tourner le magasin en insérant votre main et en poussant les supports de la cartouche. A l'aide de<br>votre pouce et index, retirez la cartouche. Vous sentirez une peti

## <span id="page-37-2"></span>**Réalisation d'un inventaire**

L'autochargeur effectue automatiquement un inventaire chaque fois que vous le remettez sous tension ou que vous insérez un magasin. Un inventaire vérifie chaque logement de magasin, le lecteur, le sélecteur et le compartiment de média (fente de chargement) afin de déterminer si une cartouche est présente. Si tel est le cas, il lit aussi l'étiquette de code-barres, si disponible. Si vous voulez effectuer un inventaire en dehors de ces cas précis, vous pouvez le faire manuellement.

Vous trouverez ci-dessous les temps de démarrage approximatifs de l'autochargeur avec différentes configurations pour les magasins de cartouche de bande :

![](_page_37_Picture_274.jpeg)

*K* REMARQUE : Aucune étiquette de code-barres ne peut être lue si une bande est présente dans le sélecteur.

Pour effectuer un inventaire manuellement :

- 1. Dans le menu principal, allez à **Commands (Commandes)**, puis appuyez sur **Enter (Entrée)**.
- 2. Dans le sous-menu **Commands (Commandes)**, allez à **Inventory (Inventaire)**, puis appuyez sur **Enter (Entrée)**. L'autochargeur lit les codes-barres de toutes les cartouches présentes.

## <span id="page-37-1"></span>**Affichage des informations relatives à l'état**

Dans le menu déroulant de l'écran LCD, vous pouvez consulter l'état de l'autochargeur, la version du micrologiciel, l'état des éléments, l'état du lecteur de<br>bande, la version du lecteur de bande et les informations Ethern

#### **Affichage de l'état de l'autochargeur PowerVault 124T**

L'état de l'autochargeur indique si un magasin est installé ou pas, l'état de la connexion SAS, l'état de la connexion Ethernet et si un lecteur de codes-barres est activé ou non.

Pour consulter l'état de l'autochargeur :

- 1. Dans le menu principal, allez à **Status (État)**, puis appuyez sur **Enter (Entrée)**.
- 2. Dans le sous-menu **Status (État)**, allez à **Autoloader (Autochargeur)**, puis appuyez sur **Enter (Entrée)**.
- 3. Dans le sous-menu **Autoloader (Autochargeur)**, allez à **Status (État)**, puis appuyez sur **Enter (Entrée)**. Une liste de messages semblables aux messages ci-dessous apparaît :

#### **Magasins**

![](_page_38_Picture_307.jpeg)

### **Affichage de la version de micrologiciel**

Pour connaître la version de micrologiciel actuelle, procédez comme suit :

- 1. Dans le menu principal, allez à **Status (État)**, puis appuyez sur **Enter (Entrée)**.
- 2. Dans le sous-menu **Status (État)**, allez à **Autoloader (Autochargeur)**, puis appuyez sur **Enter (Entrée)**.
- 3. Dans le sous-menu **Autoloader (Autochargeur)**, allez à **Version**, puis appuyez sur **Enter (Entrée)**.

Une liste de messages apparaît à l'écran LCD. La version de micrologiciel est indiquée au format Firmware: VX>XX (Micrologiciel : VX.XX) où X.XX est la version de micrologiciel actuellement installée.

![](_page_38_Picture_308.jpeg)

#### **Affichage de l'état des éléments**

L'état des éléments signale l'état des logements de magasin. L'état indique si un logement contient une cartouche ou non et quel logement est désigné<br>comme logement de la cartouche de nettoyage. Pour consulter l'état d'un

- 1. Dans le menu principal, allez à **Status (État)**, puis appuyez sur **Enter (Entrée)**.
- 2. Dans le sous-menu **Status (État)**, allez à **Autoloader (Autochargeur)**, puis appuyez sur **Enter (Entrée)**.
- 3. Dans le sous-menu **Autoloader (Autochargeur), allez à Element Status (Etat des éléments)**, puis appuyez sur **Entré (Entrée)**.<br>4. Faites défiler les options pour afficher l'état du lecteur , de la fente de chargement et

Vous pouvez parcourir chacun des logements. Les logements qui sont occupés par une cartouche de données sont indiqués par un astérisque (\*). Si un<br>logement alloué à une cartouche de nettoyage est occupé, il est indiqué par il est indiqué par un point d'exclamation (**!**).

5. Sélectionnez le logement contenant la cartouche dont vous voulez voir l'étiquette ou la cartouche que vous voulez déplacez, puis appuyez sur **Enter (Entrée)**.

L'écran **Element Status (État des éléments)** apparaît affichant l'étiquette de code-barres de la cartouche.

### **Affichage de l'état du lecteur de bande**

Pour afficher l'état du lecteur de bande, procédez comme suit :

- 1. Dans le menu principal, allez à **Status (État)**, puis appuyez sur **Enter (Entrée)**.
- 2. Dans le sous-menu **Status (État)**, allez à **Drive (Lecteur)**, puis appuyez sur **Enter (Entrée)**.
- 3. Dans le sous-menu **Drive (Lecteur)**, allez à **Status (État)**, puis appuyez sur **Enter (Entrée)**.

Une liste de messages apparaît. Ces messages peuvent inclure :

<span id="page-38-0"></span>**Compression** Indique si la compression du lecteur de bande est activée ou désactivée.

**Lecteur de bande** Indique si une bande est présente dans le lecteur ou non.

**REMARQUE :** Le lecteur de bande SAS LTO3-060 peut comprimer des données afin d'écrire plus de données sur la même quantité de<br>bande. La compression augmente aussi les performances des transferts de données. La compression ne peut pas être configurée à partir du panneau avant ou du système de gestion à distance. Votre application de sauvegarde peut aussi avoir des informations sur la compression.

L'écran du panneau avant indique si la compression des données est Enabled or Disabled (activée ou désactivée). Toutes les données ne sont pas compressibles et les performances varient considérablement en fonction du type de données sauvegardées.

## <span id="page-39-0"></span>**Affichage de la version du lecteur de bande**

Pour afficher la version du lecteur de bande, procédez comme suit :

- 1. Dans le menu principal, allez à **Status (État)**, puis appuyez sur **Enter (Entrée)**.
- 2. Dans le sous-menu **Status (État)**, allez à **Drive (Lecteur)**, puis appuyez sur **Enter (Entrée)**.
- 3. Dans le sous-menu **Drive (Lecteur)**, allez à **Version**, puis appuyez sur **Enter (Entrée)**.

Une liste de messages apparaît. Ces messages peuvent inclure :

**Type de produit**  Indique le type de lecteur installé. **Version** Indique la version de micrologiciel du lecteur.

## **Affichage des informations Ethernet**

Pour voir les informations Ethernet, suivez la procédure suivante (voir aussi « [Annexe concernant IPv6](file:///C:/data/Stor-sys/124T/fr/124t_lto3-060%20SAS/Dell%20IPv6%20Addendum.pdf) »).

- 1. Dans le menu principal, allez à **Status (État)**, puis appuyez sur **Enter (Entrée)**.
- 2. Dans le sous-menu **Status (État)**, allez à **Ethernet**, puis appuyez sur **Enter (Entrée)**.

Une liste de messages apparaît. Ces messages peuvent inclure :

![](_page_39_Picture_123.jpeg)

# <span id="page-40-0"></span>**Système de gestion à distance : Guide d'utilisation de l'autochargeur SAS Dell™ PowerVault™ 124T LTO3-060**

- **[Présentation du système de gestion à distance](#page-40-1)**
- **[Page Configuration](#page-41-0)**
- [Page Firmware \(Micrologiciel\)](#page-45-0)
- [Page Error Logs and Diagnostics \(Journaux d'erreurs et diagnostics\)](#page-46-1)
- [Page Library Operations \(Opérations de bibliothèque\)](#page-46-2)

## <span id="page-40-1"></span>**Présentation du système de gestion à distance**

Votre autochargeur SAS Dell PowerVault 124T LTO3-060 comprend une interface Ethernet permettant une administration à distance. L'interface, appelée<br>système de gestion à distance, inclut un serveur Web qui fournit une inter d'utilisation.

Le système de gestion à distance exécute un grand nombre des fonctions de l'interface du panneau avant. Ces fonctions incluent le déplacement des bandes,<br>les options d'opérations système, les options de mise en réseau, les

**REMARQUE :** Utilisez uniquement les commandes de **diagnostic lorsque l'autochargeur est en veille et indisponible pour héberger les<br>applications de sauvegarde/restauration. Si une commande de <b>diagnostic est envoyée penda** sauvegarde ou de restauration est exécutée, il est possible que cette tâche échoue.

**REMARQUE :** Pour vous déconnecter du système, vous devez fermer votre navigateur.

### **Nom d'utilisateur et mot de passe par défaut**

Le nom d'utilisateur par défaut du système de gestion à distance est **admin**. Le mot de passe par défaut est **password**.

Le nom d'utilisateur et le mot de passe sont sensibles à la casse et doivent être saisis en minuscules. Le nom d'utilisateur et le mot de passe par défaut sont valides si aucun nom d'utilisateur n'a été configuré.

#### **Ouverture du système de gestion à distance**

Le système de gestion à distance est doté d'une interface HTML, ce qui signifie que vous utilisez un navigateur pour l'ouvrir. Les navigateurs Web suivants<br>sont pris en charge :

- 
- ı Pour Microsoft® Windows® : Microsoft Internet Explorer 5.5 ou version ultérieure<br>ı Pour Microsoft Windows Server® 2003 : Microsoft Internet Explorer 6.0 ou version ultérieure (avec les derniers correctifs de sécurité
- l Firefox™ 1.0
- 

Si la sécurité est activée, vous avez besoin d'un mot de passe pour accéder à la page Library Operations **(Opérations de bibliothèque)** et d'un mot de passe<br>administrateur pour accéder aux pages Configuration, Error Logs a

Si vous utilisez le système de gestion à distance avec Microsoft Internet Explorer, assurez-vous d'activer l'option **Autoriser META ACTUALISATION**. Dans la<br>version 6.0 d'Internet Explorer, cette fonctionnalité s'exécute en

L'utilisation de toutes les fonctionnalités des pages Web du système de gestion à distance requiert l'activation du script Java dans le navigateur Web de l'utilisateur.

Pour ouvrir le système de gestion à distance :

- 1. De votre ordinateur, ouvrez votre navigateur Web.
- 2. [Dans le champ d'adresse du navigateur, entrez l'adresse IP \(voir aussi](file:///C:/data/Stor-sys/124T/fr/124t_lto3-060%20SAS/operate.htm#viewing_ethernet) « [Annexe concernant IPv6 »](file:///C:/data/Stor-sys/124T/fr/124t_lto3-060%20SAS/Dell%20IPv6%20Addendum.pdf)) de votre autochargeur (voir « Affichage des thernet »).

La page d'**accueil** apparaît dans votre fenêtre de navigateur.

#### **Affichage des informations relatives à l'état**

![](_page_41_Picture_191.jpeg)

### **Volet RMU Web Interface Status (État de l'interface Web du système de gestion à distance)**

- -1. S**ystem Status (Etat système)** : fournit le modèle et le numéro de série de l'autochargeur et du lecteur. Cette section contient également le code<br>barres (alphanumérique) de Dell. Vous aurez besoin de ce numéro si vous
- 2. **Autoloader (Autochargeur) :** indique l'état d'un périphérique automatisé particulier. Voir <u>[Gestion du panneau avant](file:///C:/data/Stor-sys/124T/fr/124t_lto3-060%20SAS/admin.htm)</u> pour des informations sur la<br>.configuration de magasins. Voir <u>Installation de l'autochargeur</u> pour
- 3. Drive (Lecteur) : indique l'état d'un lecteur particulier. Voir [Journaux TapeAlert](file:///C:/data/Stor-sys/124T/fr/124t_lto3-060%20SAS/trouble.htm#tapealert_logs) pour des informations sur les indicateurs TapeAlert du lecteur.
- 4. Administration Lock (Verrouillage d'administration) : indique l'état des paramètres de sécurité du système de gestion à distance. Voir Contrôle de<br>chevauchement de clients pour des informations sur le mode de configurat
- 5. **Host Backup Software Lock (Verrouillage du logiciel de sauvegarde hôte)** : indique l'état de l'autochargeur des éditeurs de logiciels (ISV)<br>indépendants et des paramètres de verrouillage du lecteur. Ces paramètres doiv sauvegarde hôte. Reportez-vous à l'aide ou au guide de votre logiciel de sauvegarde pour savoir comment modifier les paramètres de l'autochargeur et de verrouillage du lecteur.
- 6. **Operator Control Panel (Panneau de commande)** : fournit un « miroir du panneau de commande » pour indiquer le texte actuellement affiché sur le panneau de commande.

Les informations sur l'état apparaissent dans le volet droit de la page d'accueil et sur chaque page du système de gestion à distance excepté pour la page<br>Firmware (Micrologicie). Les informations sur l'état sont mises à j

Les entêtes de menu apparaissent également en haut de chaque page. Pour accéder à la fonctionnalité située sous l'entête de menu, cliquez sur l'entête de<br>menu correspondante. Lors de votre première connexion, le système de passe, puis affiche la page de ce menu.

Selon vos paramètres de résolution d'écran, il est possible que vous deviez faire défiler l'écran pour voir toutes les informations sur l'état.

#### **Affichage de l'heure**

L'heure affichée est l'heure normale ou l'heure de mise sous tension. L'heure normale est affichée au format mois/date/année, comme par exemple<br><sub>Nov/21/2004 19:28.</sub> L'heure de mise sous tension est le nombre de cycles d'al POC : 00121, POH : 00002:07:45.

- l POC (nombre à 5 chiffres) est le nombre de fois où le système a été réinitialisé depuis sa fabrication.
- l POH est le nombre d'heures, minutes et secondes où le système a été mis sous tension depuis la dernière réinitialisation.

#### **Commentaires sur les pages**

En cas de commentaires du système lorsque vous soumettez une demande, ceux-ci apparaissent au-dessous du bouton **Submit (Soumettre)**. Dans certains<br>cas, vous devez utiliser le bouton de défilement pour afficher les comment

## <span id="page-41-0"></span>**Page Configuration**

La page Configuration inclut un sous-menu dans le volet gauche de la page. Vous pouvez sélectionner les options **System Operations (Opérations**<br>**système), Networking (Mise en réseau)** et **Security (Sécurité)** sur cette pag

### **Options de System Operations (Opérations système)**

Les options répertoriées dans System Operations (**Opérations système** ) comprennent Compression, Barcode Reader (Lecteur de codes-barres),<br>Cleaning Tape (Bande de nettoyage), Magasins (Magazines) et **System Time (Heure sys** 

#### **Compression**

Pour l'autochargeur SAS Dell PowerVault 124T LTO3-060, la compression des données dépend du lecteur. Le panneau avant et le système de gestion à distance indiquent si la compression est activée ou non.

Le fait de compresser des données signifie que le lecteur peut écrire plus de données sur la même quantité de bande. La compression augmente aussi les performances des transferts de données.

**REMARQUE :** La compression ne peut pas être modifiée à partir du panneau avant ou du système de gestion à distance de l'autochargeur.

Pour afficher la configuration de la compression :

Dans n'importe quelle page, cliquez sur l'en**-tête Configuration. L'écran Configuration s'affiche. Sous l'entête Compression**, la configuration actuelle de la<br>compression affiche Compression Enabled (Compression activée) o

#### **Lecteur de codes-barres**

Le lecteur de codes-barres peut être activé ou désactivé. La désactivation du lecteur de codes-barres empêche le lecteur d'essayer de lire des informations des étiquettes. Si des étiquettes sans code-barres ou aucune étiquette ne sont utilisées, la désactivation du lecteur de codes-barres réduira le temps d'initialisation au démarrage ou lors de la réinitialisation du système.

**A REMARQUE :** Si vous n'apposez pas d'étiquettes de code-barres sur le média, vous devrez gérer le média manuellement.

Une mise hors puis sous tension (en utilisant le bouton du panneau avant) ou une réinitialisation de l'autochargeur (par la commande de réinitialisation de l'autochargeur située sur la page des journaux d'erreurs et de diagnostics) est nécessaire pour que la modification des paramètres prenne effet.

La longueur de code-barres SCSI définit le nombre maximum de caractères de code-barres qui seront renvoyés dans les données d'éléments lues SCSI.<br>L'affichage des informations sur les codes-barres sur l'interface Web et le

La configuration de la longueur du code-**barres SCSI sur 0 désactive la troncature du code-**barres et le code-**barres complet sera renvoyé dans les données**<br>d'éléments lues SCSI.

Ce paramètre s'avère particulièrement utile si vous disposez d'une réserve de médias précédemment catalogués par un autre périphérique ayant une<br>restriction du nombre de caractères pour les codes-barres pouvant être lus (g au matériel précédent empêche l'utilisateur de devoir recataloguer tous les médias étiquetés d'un code-barres précédemment utilisés sur l'autre périphérique.

L'autochargeur n'a pas besoin d'être réinitialisé lors de la modification de la longueur des code-barres.

Pour modifier les paramètres du lecteur de code-barres :

- 1. Dans n'importe quelle page, cliquez sur l'en-tête **Configuration**. L'écran **Configuration** s'affiche.
- 2. Dans la section Barcode Reader (Lecteur de codes-barres), sélectionnez l'option Enable/Disable (Activer/Désactiver) désirée et le paramètre<br>Barcode Length (Longueur de code-barres) puis cliquez sur Submit (Soumettre).
- 3. Si l'option **Enable/Disable (Activer/Désactiver)** est modifiée, le message This will require a power cycle and host backup software configuration<br>. change (Ceci nécessitera une mise hors puis sous tension et la modifi
- 4. Sélectionnez **OK**. Le panneau avant et l'interface Web affichent Please Power Cycle (Veuillez mettre le système hors puis sous tension).
- 5. Une mise hors puis sous tension (à l'aide du bouton situé sur le panneau avant) ou une réinitialisation de l'autochargeur (via la commande de<br>réinitialisation de l'autochargeur située sur la page du journal des erreurs prise en compte.

#### **Bande de nettoyage**

Pour activer ou désactiver la fonction **Auto Clean (Nettoyage automatique)**, vous devez aussi désigner un logement plein pour la bande de nettoyage. Si<br>aucun logement n'a pas été désigné, la boîte de dialogue affiche <sub>None</sub>

- 1. Chargez une bande de nettoyage dans un logement vide en utilisant la page **Library Operations (Opérations de bibliothèque)**.
- 2. Activez ou désactivez la fonction **Auto Clean (Nettoyage automatique)** en sélectionnant ou non la case. Si l'autonettoyage est activé, la cartouche de<br>» nettoyage est automatiquement déplacée du logement alloué pour l

**REMARQUE :** Si **Auto Clean (Nettoyage automatique) es**t désactivé, la bande de nettoyage est automatiquement éjectée via le<br>compartiment de média (fente de chargement). Sinon, le nettoyage est effectué par le logiciel de

Pour activer la fonction **Auto Clean (Nettoyage automatique)** :

- 1. Dans n'importe quelle page, cliquez sur l'en-tête **Configuration**. L'écran **Configuration** s'affiche.
- 2. Sélectionnez **Cleaning Tape (bande de nettoyage)**.

Si la case **Auto Clean (Nettoyage automatique) est cochée, l'option est activée. Pour désactiver l'option Auto Clean (Nettoyage automatique), cliquez<br>sur le case pour la décocher. Si la case Auto Clean (Nettoyage automatiq** 

3. Dans le champ **Cleaning Tape Location (Emplacement de la bande de nettoyage)**, sélectionnez l'emplacement du logement où vous avez installé la bande de nettoyage. Si la fonction Auto Clean (Nettoyage automatique) est désactivée, le nettoyage est effectué par le logiciel de sauvegarde que vous avez installé.

4. Cliquez sur **Submit (Soumettre)**.

#### **Configuration des magasins**

Ce paramètre est utilisé pour indiquer le nombre d'éléments de stockage et l'adresse de l'élément à l'hôte. Il doit correspondre à la configuration physique afin d'indiquer des informations correctes. Il affecte seulement les informations signalées à l'hôte. Cette configuration n'affecte pas l'accès aux logements des<br>magasins à partir du panneau avant ou du système de gestion à dis

**REMARQUE :** Le paramètre par défaut Left (Gauche) doit être reconfiguré si le magasin droit en option est installé. Le logiciel de<br>sauvegarde hôte peut aussi exiger une reconfiguration si le chargeur a été à l'origine ins défaut activé.

Lorsqu'il est configuré sur **les deux** magasins, l'autochargeur signale toujours 16 éléments de stockage à l'hôte. Cela permet de retirer et de réinstaller les magasins sans affecter ce qui est signalé à l'hôte. S'il est configuré sur **Left (Gauche)** ou **Right (Droit)**, l'autochargeur signalera toujours 8 éléments de stockage à l'hôte.

Les adresses des éléments varient en fonction du magasin configuré. Si **Left (Gauche)** ou **Right (Droit)** est sélectionné et si les deux magasins sont physiquement installés, le panneau avant et le système de gestion à distance permet uniquement à l'utilisateur d'accéder à l'autre magasin, l'hôte n'a pas accès.

Pour configurer l'option **Magazines (Magasins)** :

- 1. Dans n'importe quelle page, cliquez sur l'en-tête **Configuration**. L'écran **Configuration** s'affiche.
- 2. Sélectionnez **Magazines (Magasins)**. Les options **Magazines (Magasins)** s'affichent.

Un bouton s'affiche une fois le mode activé.

- 3. Effectuez l'une des actions suivantes :
	- ¡ Pour quitter le mode **Magazines (Magasins)** sans enregistrer de modification, appuyez sur **Esc (Échapper)**.
	- ¡ Pour changer la configuration de **Magazines (Magasins)**, sélectionnez la configuration de l'autochargeur de votre choix en cochant la case appropriée, puis cliquez sur **Submit (Soumettre)**. Ces paramètres incluent **Both (Les deux)**, **Right (Droit)** et **Left (Gauche)**.

Le message This will require a power cycle and host backup software configuration change (Ceci nécessitera une mise hors puis sous<br>tension et une modification de la configuration du logiciel de sauvegarde hôte) s'affiche. continuer) s'affiche.

o Pour enregistrer les modifications, cliquez sur **Submit (Soumettre)**. Le message Please power cycle the tape autoloader and reconfigure the<br>ISV app. (Veuillez mettre hors puis sous tension l'autochargeur de bande et reco

### **Configuration de l'heure système**

L'heure système est affichée par le système de gestion à distance et est utilisée en interne pour enregistrer les événements et les erreurs (voir « [Configuration de l'heure](file:///C:/data/Stor-sys/124T/fr/124t_lto3-060%20SAS/admin.htm#setting_time) »).

L'autochargeur doit être réinitialisé après chaque mise sous tension. L'heure peut être réinitialisée automatiquement si un serveur horaire est configuré (voir « <u>Confiquration des options réseau</u> »). L**e cas échéant, l'heure doit être configurée manuellement à partir du panneau avant ou du système de gestion à<br>distance. La configuration du fuseau horaire n'est pas perdue lors de** 

**REMARQUE :** Même si l'autochargeur est raccordé à un serveur horaire, pour passer à l'heure d'été, vous devez modifier le fuseau horaire manuellement.

Pour configurer l'heure système :

1. Dans la liste déroulante située à côté de **Time Zone (Fuseau horaire)**, sélectionnez le décalage horaire entre votre heure locale et le temps moyen de Greenwich (TU).

**REMARQUE :** Par exemple, si vous vivez dans le Colorado, le décalage horaire est égal à -6 heures en été et -7 heures en hiver.

- 2. Dans le champ **Time Zone (Fuseau horaire)**, sélectionnez le **mois** en cours dans la liste déroulante.
- 3. Dans le champ **Day (Jour)**, tapez le jour du mois.
- 4. Dans le champ **Year (Année)**, tapez l'année en cours.
- 5. Dans la zone de texte **Hour (Heure)**, tapez l'heure au format 24 heures.
- 6. Dans la zone de texte **Minute**, entrez les minutes.
- 7. Cliquez sur **Submit (Soumettre)** pour enregistrer les informations.

#### <span id="page-43-0"></span>**Configuration des options réseau**

Quand vous avez initialement installé l'autochargeur, vous avez configuré Ethernet via l'écran LCD à l'avant (voir aussi « <u>[Annexe concernant IPv6](file:///C:/data/Stor-sys/124T/fr/124t_lto3-060%20SAS/Dell%20IPv6%20Addendum.pdf)</u> »). Vous<br>pouvez toutefois les modifier au travers du système de gestion à

Pour afficher les **paramètres réseau actuels** :

- 1. Dans n'importe quelle page, cliquez sur l'en-tête **Configuration**. L'écran **Configuration** s'affiche.
- 2. Dans le menu **Configuration**, cliquez sur **Networking (Mise en réseau)**.

La zone de texte **Current Network Parameters (Paramètres réseau actuels)** affiche l'adresse IP et l'adresse MAC actuelles et le paramétrage de la vitesse pour la connexion Ethernet.

Dans la section **Set IP (Configurer l'adresse IP)**, si la case **DHCP** est cochée, l'option d'adresse IP dynamique est activée. Cela signifie qu'à chaque réinitialisation du système, l'adresse IP peut changer selon les paramètres de l'administrateur réseau.

#### Pour **configurer l'adresse IP** :

- 1. Désélectionnez la case à cocher du champ **DHCP**, si applicable.
- 2. Dans les champs d'adresse IP, tapez l'adresse IP statique à l'aide de la touche de <tabulation> pour passer de case en case.
- 3. Si la case **DHCP** n'est pas cochée, l'option d'adresse IP statique est activée. Pour modifier une adresse IP statique, tapez la nouvelle adresse dans les champs d'adresse IP à l'aide de la touche de <tabulation> pour passer de case en case.
- 4. Pour passer d'une adresse IP statique à une adresse IP dynamique, cochez la case **DHCP**.

#### Pour **configurer le réseau** :

- 1. Pour modifier les valeurs du masque de sous-réseau, de passerelle, de serveur SNMP ou de serveur horaire, entrez la nouvelle adresse, à l'aide de la touche de <tabulation> pour passer de case en case
- 2. Cliquez sur **Submit (Soumettre)**.

#### **Configuration des options de sécurité du panneau avant**

Lorsqu'ils activent l'option de sécurité, les utilisateurs doivent entrer un mot de passe pour accéder aux fonctionnalités du panneau avant de l'autochargeur. Un mot de passe permet un accès de niveau administrateur ou opérateur (voir « <u>[Configuration de la sécurité](file:///C:/data/Stor-sys/124T/fr/124t_lto3-060%20SAS/admin.htm#setting_security)</u> »). Jusqu'à deux mots de passe administrateur et<br>opérateur peuvent être configurés. Pour activer l'option de sécu

- 1. Dans n'importe quelle page, cliquez sur l'en-tête **Configuration**. L'écran **Configuration** s'affiche.
- 2. Dans le volet gauche de l'écran, cliquez sur **Security (Sécurité)**. La section **System Security (Sécurité système)** de l'écran s'affiche.
- 3. Pour activer la sécurité du panneau avant, cochez la case **Front Panel Security Enabled (Sécurité du panneau avant activée)**.

Si la case n'est pas cochée, l'option de sécurité de l'écran LCD du panneau avant n'est pas activée.

4. Cliquez sur **Submit (Soumettre)**.

Pour réinitialiser le mot de passe du panneau avant :

- 1. Dans n'importe quelle page, cliquez sur l'en-tête **Configuration**. L'écran **Configuration** s'affiche.
- 2. Dans le volet gauche de l'écran, cliquez sur **Security (Sécurité)**.
- 3. Cochez la case **Reset Front Panel Password (Réinitialiser le mot de passe du panneau avant)**. La case est alors cochée.
- 4. Cliquez sur **Submit (Soumettre)**.
- Pour configurer l'option d'**administration utilisateur** :
	- 1. Dans n'importe quelle page, cliquez sur l'en-tête **Configuration**. L'écran **Configuration** s'affiche.
	- 2. Dans le volet gauche de l'écran, cliquez sur **Security (Sécurité)**.
	- 3. Dans la liste déroulante à côté de **Select User Type (Sélectionner un type d'utilisateur)**, sélectionnez **Operator 1 (Opérateur 1)**, **Operator 2 (Opérateur 2)**, **Administrator 1 (Administrateur 1)** ou **Administrator 2 (Administrateur 2)**.
	- 4. Dans le champ **Username (Nom d'utilisateur)**, entrez un nom d'utilisateur.
	- 5. Dans le champ **Password (Mot de passe)**, entrez le nouveau mot de passe.
	- 6. Dans le champ **Verify Password (Vérifier le mot de passe)**, entrez à nouveau le même mot de passe.
	- 7. Cliquez sur **Submit (Soumettre)**.

**REMARQUE :** Pour consulter la liste des utilisateurs déjà définis, cliquez sur **Submit (Soumettre)** après avoir sélectionné un utilisateur dans **Select User Type (Sélectionner un type d'utilisateur)**.

Pour configurer l'option **Client Authorization Control (Contrôle d'autorisation de clients)** :

- 1. Dans n'importe quelle page, cliquez sur l'en-tête **Configuration**. L'écran **Configuration** s'affiche.
- 2. Dans le volet gauche de l'écran, cliquez sur **Security (Sécurité)**.

Allez à **Client Authorization Control (Contrôle d'autorisation de clients)**. Dans cette section se trouve une liste d'adresses IP autorisées à fonctionner<br>avec le système de gestion à distance pour cette unité spécifique.

- $\circ$  Si l'option est activée, chaque groupe peut être utilisé pour spécifier une plage d'adresses IP ou une paire d'adresses IP spécifique autorisée à administrer cette unité. Un groupe peut aussi être utilisé pour spécifier une seule adresse IP si l'adresse IP requise est saisie dans les parties<br>« a » et « b » du groupe. Lorsqu'un groupe est utilisé pour spécifier une p
- Si aucun groupe n'est activé, n'importe quel client IP peut gérer l'unité. Si un seul groupe est activé, seuls les clients qui réussissent le test<br>spécifié par ce groupe bénéficient d'un accès administrateur. Si les deu de filtrage peut gérer l'unité.

Le serveur Web permet toujours à n'importe quel client de consulter les informations sur l'unité, sans tenir compte de la liste des clients autorisés ou de la règle de contrôle de chevauchement.

- 3. Dans la liste déroulante, sélectionnez **Enable (Activé)** ou **Disabled (Désactivé)**.
- 4. Tapez les adresses IP dans les cases appropriées.
- 5. Cliquez sur **Submit (Soumettre)** pour enregistrer vos modifications.

**REMARQUE :** En saisissant une plage inappropriée d'adresses IP, un utilisateur peut verrouiller tous les clients IP des fonctions<br>d'administration de l'autochargeur. Si cela se produit, l'utilisateur peut restaurer les va

<span id="page-45-1"></span>La règle de **contrôle de chevauchement de clients** permet de contrôler la manière dont le serveur Web traite les requêtes de contrôle de chevauchement de multiples clients sur la liste des clients autorisés. Les options incluent **No Locking (Aucun verrouillage)**, **Full Locking (Verrouillage total)** et **Time-Based Locking (Verrouillage périodique)**.

- l L'option **No Locking (Aucun verrouillage)** permet à de multiples clients d'avoir un accès illimité au contrôle du système tant qu'ils sont sur la liste des clients autorisés.
- l L'option **Full Locking (Verrouillage total)** permet à un seul client autorisé d'émettre des requêtes de contrôle à la fois. Ce client doit désactiver le verrouillage en cliquant sur l'option **Home/Logout (Accueil/Déconnexion)** dans la partie supérieure de la page pour permettre à d'autres clients<br>autorisés d'accéder au contrôle.
- ⊥ L'option **Time-Based Locking (Verrouillage périodique)** est semblable à l'option Full Locking (Verrouillage total) dans la mesure où seulement un<br>client autorisé peut avoir un contrôle d'accès à la fois, mais le verroui spécifié est atteint.

Après avoir sélectionné la règle appropriée en cochant la case de votre choix, cliquez sur **Submit (Soumettre)** pour enregistrer vos modifications.

- 1. Dans n'importe quelle page, cliquez sur l'entête **Configurations**. L'écran **Configurations** s'affiche.
- 2. Dans le volet gauche de l'écran, cliquez sur **Security (Sécurité)**.
- 3. Sélectionnez une option de sécurité parmi les options **Client Overlap Control (Contrôle de chevauchement de clients)** :
	- ¡ **No Locking (Aucun verrouillage)** permet à de multiples utilisateurs d'accéder au système et aux requêtes d'envoi.
	- ¡ **Full Locking (Verrouillage total)** permet à un seul utilisateur d'accéder au système et aux requêtes d'envoi.
	- o **Time-<b>Based Locking (Verrouillage périodique)** permet à un seul utilisateur d'accéder au système et aux requêtes d'envoi avec un verrou qui<br>expire après une période d'inactivité donnée (en secondes).
	- ¡ **Home/Logout (Accueil/Déconnexion)** permet de débloquer un verrouillage total ou périodique et d'autoriser un autre utilisateur à accéder au système.

**REMARQUE :** Le verrouillage est seulement disponible aux utilisateurs inclus dans la liste des clients autorisés.

4. Cliquez sur **Submit (Soumettre)**.

# <span id="page-45-0"></span>**Page Firmware (Micrologiciel)**

Ø **REMARQUE :** Il est recommandé de mettre l'autochargeur à jour via le système de gestion à distance. Pour mettre à jour le lecteur, nous<br>vous recommandons la méthode passant par l'interface hôte et utilisant l'utilitaire d

Vous pouvez parcourir le système pour rechercher des mises à jour, puis les télécharger. Pour accéder aux mises à jour système :

- 1. À partir de n'importe quelle page, cliquez sur l'en-tête **Firmware (Micrologiciel)**. L'écran **Firmware Update (Mise à jour de micrologiciel)** s'affiche.
- 2. Cliquez sur **Browse (Parcourir)** pour naviguer dans le système hôte et rechercher le fichier de mise à jour. Le fichier doit avoir une extension .img.

**REMARQUE :** Il est recommandé que toutes les mises à jour de micrologiciel soient effectuées avec les fichiers image situés sur le disque dur du système local au lieu d'un média amovible ou un partage de réseau.

- 4. Cliquez sur **OK** en réponse à la boîte de confirmation. L'autochargeur télécharge automatiquement le nouveau code et le traite dans le système.
	- **REMARQUE :** Un problème dans Microsoft peut empêcher un utilisateur de mettre à jour le lecteur ou le micrologiciel du chargeur via<br>l'interface du système de gestion à distance. Ceci peut se produire sous Windows Server® si un utilisateur a installé la mise à jour de sécurité Microsoft MSO5-019. Ce problème s'affiche sous forme de message 6F Communication<br>Error (Erreur de Communication 6F) sur le panneau avant avec le témoin d'alerte confi distance continuera de signaler l'état de l'autochargeur comme étant son **initialisation**.

<sup>3.</sup> Cliquez sur **Upload (Télécharger)**.

Pour obtenir des informations et une solution à ce problème, consultez l'<u>article de l'assistance technique de Microsoft 898060</u>. Si ce<br>problème se produit, l'autochargeur doit être redémarré pour éviter toute erreur de co

<span id="page-46-0"></span>5. Mettez hors tension puis sous tension le chargeur, puis le serveur une fois la mise à jour du micrologiciel terminée.

**REMARQUE :** Une fois la mise à jour du micrologiciel terminée, l'unité signalera de nouveaux niveaux de version à l'hôte lors du démarrage. Vous devez reconfigurer votre logiciel de sauvegarde hôte pour reconnaître l'unité mise à jour.

## <span id="page-46-1"></span>**Page Error Logs and Diagnostics (Journaux d'erreurs et diagnostics)**

A partir de la page **Error Log and Diagnostics (Journaux d'erreurs et diagnostics)**, vous pouvez exécuter divers tests sur l'autochargeur. Vous pouvez aussi<br>consulter les journaux d'erreurs et d'historique, l'avancement du

## **Affichage des journaux d'erreurs ou d'historique :**

- 1. Dans n'importe quelle page, cliquez sur l'entête **Diagnostics**. L'écran **Diagnostics** s'affiche.
- 2. Sous **View Error and History Logs (Afficher les journaux d'erreurs et d'historique)**, cliquez sur **View Logs (Afficher les journaux)**. Vous pouvez aussi enregistrer les journaux dans un fichier en cliquant sur **Save Logs (Enregistrer les journaux)**. Si vous enregistrez les journaux dans un fichier,<br>vous devez sélectionner un dossier de destination dans un délai de 60

**REMARQUE :** Les journaux enregistrés au moment des échecs s'avèrent précieux pour évaluer les problèmes. Le personnel de service peut vous demander ces journaux.

### **Exécution des tests de diagnostics**

Au moins deux cartouches sont requises pour exécuter les tests de diagnostic. Les tests de diagnostic disponibles sur l'autochargeur incluent :

- l Loader—Picker Test (Chargeur Test du sélecteur)
- l Loader—Magazine Test (Chargeur Test du magasin)
- l Loader—Inventory Test (Chargeur Test d'inventaire)
- l Mouvements aléatoires (Random Moves)
- 1. Dans n'importe quelle page, cliquez sur l'en-tête **Error Log and Diagnostics (Journaux d'erreurs et diagnostics)**. L'écran **Error Log and Diagnostics (Journaux d'erreurs et diagnostics)** s'affiche.
- 2. Dans la section **Diagnostics**, sélectionnez le test de diagnostic que vous voulez exécuter dans le menu déroulant **Test**.
- 3. Spécifiez un nombre de boucles, si nécessaire. Les nombres valides sont compris entre 1 et 99.
- 4. Cliquez sur **Submit (Soumettre)**.
- 5. Pendant que le test est en cours d'exécution, vous pouvez consulter son état. Dans View Diagnostic Test Progress (Afficher l'avancement du test de<br>diagnostic), cliquez sur **View Status (Afficher l'état)**.

Un écran séparé indique le test qui est en cours d'exécution et son état.

6. Pour afficher la progression du diagnostic, cliquez à nouveau sur **View Status (Afficher l'état)**.

#### **Identification**

Vous pouvez utiliser la fonction d'**identification** de l'autochargeur en demandant au rétro-éclairage de l'écran à cristaux liquides de clignoter pendant un nombre de secondes donné. Cela peut être utile pour localiser l'emplacement de l'autochargeur.

- 1. Dans n'importe quelle page, cliquez sur l'en-tête **Error Log and Diagnostics (Journaux d'erreurs et diagnostics)**. L'écran **Error Log and Diagnostics (Journaux d'erreurs et diagnostics)** s'affiche.
- 2. Sous **Identification**, entrez le nombre de secondes dans le champ **Time (secs) (Durée [sec.])**.
- 3. Cliquez sur **Identify (Identifier)**. Le rétro-éclairage de l'écran à cristaux liquides clignote sur l'autochargeur pendant le nombre de secondes spécifié.

### **Réinitialisation de l'autochargeur**

Vous utiliserez la réinitialisation de l'autochargeur lorsque vous changerez les magasins. Une réinitialisation de l'autochargeur prendra au moins trois minutes<br>s'il y a une bande dans le lecteur, ou sinon environ 30 secon

- 1. Dans n'importe quelle page, cliquez sur l'en-tête **Error Log and Diagnostics (Journaux d'erreurs et diagnostics)**. L'écran **Error Log and Diagnostics (Journaux d'erreurs et diagnostics)** s'affiche.
- <span id="page-46-2"></span>2. Dans la section **Autoloader Reset (Réinitialisation de l'autochargeur)**, cliquez sur **Autoloader Reset (Réinitialisation de l'autochargeur)**.

## **Page Library Operations (Opérations de bibliothèque)**

Vous pouvez déplacer des bandes, effectuer un inventaire du système, remettre le sélecteur dans sa position initiale ou exécuter des opérations séquentielles<br>dans la page **Library Operations (Opérations de bibliothèque)**. s'affiche.

### **Déplacement de bandes**

À distance, vous pouvez demander qu'une bande soit déplacée d'un emplacement à un autre. Pour déplacer une bande :

- 1. À partir de n'importe quelle page, cliquez sur l'en-tête **Library Operations (Opérations de bibliothèque)**. L'écran **Library Operations (Opérations de bibliothèque)** s'affiche.
- 2. Dans la section de page **Moving Tapes (Déplacement de bandes)**, cliquez sur le menu déroulant sous **From: (De :)** et sélectionnez l'emplacement actuel de la bande que vous voulez déplacer.

**REMARQUE :** Vous pouvez aussi cliquer sur le logement à partir du graphique du magasin d'autochargeur pour sélectionner une cartouche et la déplacer.

3. Dans le menu déroulant sous **To: (Vers :)**, sélectionnez l'emplacement vers lequel vous voulez déplacer la bande, puis cliquez sur **Submit (Soumettre)**.

#### **Inventaire**

L'autochargeur effectue automatiquement un inventaire à chaque mise sous tension ou insertion de magasin. Si vous devez effectuer un inventaire à un autre<br>moment, vous pouvez utiliser le système de gestion à distance pour

- 1. À partir de n'importe quelle page, cliquez sur l'en-tête **Library Operations (Opérations de bibliothèque)**. L'écran **Library Operations (Opérations de bibliothèque)** s'affiche.
- 2. Sur la page **Library Operations (Opérations de bibliothèque)**, cliquez sur **Inventory (Inventaire)**. L'autochargeur commence un inventaire immédiatement.

#### **Configuration initiale**

Si l'autochargeur n'est pas capable d'exécuter une commande de **déplacement de bandes** ou d'**inventaire**, essayez d'exécuter la commande **Set to Home (Configuration initiale)**, puis réessayez les commandes de déplacement ou d'inventaire.

La commande **Set to Home (Configuration initiale)** réinitialise l'autochargeur pour permettre à l'autochargeur à se rétablir après une condition interne imprévue. Pour rétablir la **configuration initiale** :

- 1. À partir de n'importe quelle page, cliquez sur l'en-tête **Library Operations (Opérations de bibliothèque)**. L'écran **Library Operations (Opérations de bibliothèque)** s'affiche.
- 2. Dans la page **Library Operations (Opérations de bibliothèque)**, cliquez sur **Set to Home (Configuration initiale)**. Cela exécute une commande de réinitialisation de l'autochargeur.

# <span id="page-48-0"></span>**Caractéristiques techniques : Guide d'utilisation de l'autochargeur SAS Dell™ PowerVault™ 124T LTO3-060**

- [Caractéristiques physiques](#page-48-1)
- [Performances de l'autochargeur](#page-48-2)
- [Conditions ambiantes de l'autochargeur](#page-48-3)
- [Caractéristiques électriques de l'autochargeur](#page-49-0)
- [Caractéristiques de l'autochargeur en matière de vibrations](#page-49-1)
- [Caractéristiques de l'autochargeur en matière de chocs](#page-49-2)
- [Caractéristiques des lecteurs de bandes](#page-49-3)

# <span id="page-48-1"></span>**Caractéristiques physiques**

![](_page_48_Picture_250.jpeg)

# <span id="page-48-2"></span>**Performances de l'autochargeur**

![](_page_48_Picture_251.jpeg)

# <span id="page-48-3"></span>**Conditions ambiantes de l'autochargeur**

![](_page_48_Picture_252.jpeg)

# <span id="page-49-0"></span>**Caractéristiques électriques de l'autochargeur**

![](_page_49_Picture_272.jpeg)

# <span id="page-49-1"></span>**Caractéristiques de l'autochargeur en matière de vibrations**

![](_page_49_Picture_273.jpeg)

# <span id="page-49-2"></span>**Caractéristiques de l'autochargeur en matière de chocs**

![](_page_49_Picture_274.jpeg)

# <span id="page-49-3"></span>**Caractéristiques des lecteurs de bandes**

## **Caractéristiques du lecteur SAS LTO3-060**

**Description SAS LTO3-060** Taux de transfert en lecture/écriture constant maximum (média LTO Ultrium 3) Fréquence de synchronisation d'échange 160 Mo/s Temps d'accès moyen 54 secondes (à partir du début de bande) Temps de chargement vers le début de bande (pour la bande précédemment écrite) 15 secondes (maximum) Temps de décharge à partir du début de bande 15 secondes (maximum) Moyenne des cycles entre les pannes **Audience et annumer entre 100 000 cycles** de chargement/déchargement de cartouche Type d'interface Serial Attached SCSI (SAS)

Sans compression : 245 Go/h Avec compression (2:1 type) : 490 Go/h

## **Capacité du média**

![](_page_49_Picture_275.jpeg)

## **Caractéristiques du média**

![](_page_49_Picture_276.jpeg)

# <span id="page-51-0"></span>**Dépannage : Guide d'utilisation de l'autochargeur SAS Dell™ PowerVault™ 124T LTO3-060**

- [Avant de contacter le service d'assistance technique](#page-51-1)
- [Affichage des erreurs sur le panneau de commande](#page-52-0)
- [Dépistage des erreurs](#page-53-0)
- [Journaux de l'autochargeur](#page-53-1)
- **O** [Journaux TapeAlert](#page-61-1)
- **e** [Renvoi de l'autochargeur pour réparation](#page-66-0)

## <span id="page-51-1"></span>**Avant de contacter le service d'assistance technique**

Les erreurs que vous pouvez rencontrer avec votre autochargeur peuvent aller des pannes de matériel graves aux simples problèmes de connexion. Avant de<br>contacter DELL, vous pouvez essayer de résoudre le problème par vous-m

Outre le nettoyage du lecteur, l'autochargeur Dell PowerVault 124T ne nécessite aucun entretien courant spécifique.

Le panneau de commande situé à l'avant de l'autochargeur fournit quelques fonctions de dépannage, mais limitées. Le système de gestion à distance fournit<br>des informations plus détaillées sur l'état actuel de l'autochargeur

**AVIS** : Si vous pensez que vous devez mettre hors puis sous tension l'autochargeur, attendez au moins 10 secondes pour la remise en<br>marche après avoir mis l'autochargeur hors tension. Cela laisse ainsi au bloc d'alimentat

Le tableau suivant décrit la cause probable et l'action suggérée pour les problèmes que vous pouvez rencontrer.

#### **Tableau 1 : Dépannage de base**

![](_page_51_Picture_318.jpeg)

![](_page_52_Picture_327.jpeg)

# <span id="page-52-0"></span>**Affichage des erreurs sur le panneau de commande**

Le panneau de commande est utilisé pour permettre à l'opérateur de saisir des données et pour afficher des informations sur l'état et les erreurs. Les erreurs<br>générées par le matériel de l'autochargeur entraînent l'afficha

Les erreurs générées par le lecteur de bande interne sont présentées sous forme d'alertes TapeAlert standard. Les alertes TapeAlerts sont aussi affichées sur<br>le panneau de commande avec une brève description de l'erreur. V

## <span id="page-53-0"></span>**Dépistage des erreurs**

Les erreurs sont des problèmes qui se produisent lorsque l'autochargeur fonctionne. Elles empêchent l'autochargeur d'accomplir une action spécifique.<br>Lorsqu'une erreur se produit, deux choses peuvent arriver :

- l Un message d'erreur s'affiche sur le panneau de commande ou sur l'écran du système de gestion à distance.
- l Aucun message d'erreur n'apparaît, mais l'autochargeur n'arrive pas à accomplir l'action.

Lorsque l'une de ces deux choses se produit, le système génère un journal d'erreurs. Vous pouvez utiliser ces journaux d'erreurs pour déterminer le type d'erreur, quand elle s'est produite et quels sont les composants de l'autochargeur qui sont touchés. Différents types de journaux d'erreurs sont générés pour l'autochargeur et le lecteur de bande interne.

- i Les <u>[journaux de l'autochargeur](#page-53-1)</u> fournissent des informations relatives aux erreurs concernant l'autochargeur ou au déplacement de la cartouche dans<br>l'autochargeur.
- 1 Les [journaux TapeAlert](#page-61-1) fournissent des informations sur les erreurs signalées par le lecteur de bande situé à l'intérieur de l'autochargeur.

## <span id="page-53-1"></span>**Journaux de l'autochargeur**

Vous pouvez extraire les informations contenues dans le journal d'erreurs de l'autochargeur en utilisant l'une des trois méthodes suivantes :

- l Le panneau de commande fournit des informations limitées
- l Affichage du système de gestion à distance à l'écran
- l Journaux détaillés enregistrés sous forme de fichier texte via l'interface du système de gestion à distance pour le diagnostic du centre d'appels

Vous trouverez des informations complémentaires ainsi que les actions recommandées pour les codes d'erreur Dell PowerVault 124T dans le [tableau 2.](#page-53-2)

### **Journaux de l'autochargeur accessibles depuis le panneau de commande**

Pour consulter les informations des journaux des erreurs matérielles depuis le panneau avant :

- 1. Dans l'écran LCD du panneau avant, allez à **Diagnostics**, puis appuyez sur **Enter (Entrée)**. Le sous-menu **Diagnostics** apparaît.
- 2. Dans le sous-menu **Diagnostics**, allez à **Error Logs (Journaux d'erreurs)**, puis appuyez sur **Enter (Entrée)**. Le sous-menu **Error Logs (Journaux d'erreurs)** apparaît.
- 3. Dans le sous-menu **Error Logs (Journaux d'erreurs)**, allez à **Hard (Matériel)**, puis appuyez sur **Enter (Entrée)**. Les informations du journal sont affichées.
- 4. Vous pouvez faire défiler vers le haut ou le bas les entrées du journal des erreurs matérielles. L'entrée la plus récente sera associée au numéro d'événement le plus élevé affiché.

### **Journaux de l'autochargeur accessibles depuis le système de gestion à distance**

Pour afficher les informations du journal des erreurs matérielles ou enregistrer tous les journaux du système de gestion à distance :

- 1. Depuis le système de gestion à distance, cliquez sur l'en-tête **Diagnostics**. L'écran **Diagnostics** s'affiche.
- 2. Cliquez sur **View Logs (Afficher les journaux)** pour afficher le journal des erreurs matérielles. L'entrée la plus récente sera associée au numéro d'événement le plus élevé affiché.
- 3. Les fichiers d'informations détaillés des journaux s'avèrent particulièrement utiles lorsque vous contactez l'assistance. Si vous voulez enregistrer des<br>journaux localement dans un fichier texte, cliquez sur **Save Logs**

#### <span id="page-53-2"></span>**Tableau 2 : Détail des erreurs de l'autochargeur**

![](_page_53_Picture_293.jpeg)

![](_page_54_Picture_359.jpeg)

![](_page_55_Picture_333.jpeg)

![](_page_56_Picture_341.jpeg)

![](_page_57_Picture_402.jpeg)

![](_page_58_Picture_283.jpeg)

![](_page_59_Picture_358.jpeg)

![](_page_60_Picture_378.jpeg)

<span id="page-61-0"></span>![](_page_61_Picture_281.jpeg)

# <span id="page-61-1"></span>**Journaux TapeAlert**

Vous pouvez extraire les informations contenues dans le journal du système TapeAlert en utilisant l'une des trois méthodes suivantes :

- l Panneau de commande
- l Affichage du système de gestion à distance à l'écran

l Journaux détaillés enregistrés sous forme de fichier texte via l'interface du système de gestion à distance pour le diagnostic du centre d'appels

Vous trouverez des informations complémentaires et les actions recommandées pour les alertes TapeAlert du lecteur de bande dans le [tableau 3](#page-62-0).

### **Journaux TapeAlert accessibles depuis le panneau de commande**

Pour consulter les informations du journal TapeAlert depuis le panneau avant :

- 1. Dans l'écran LCD du panneau avant, allez à **Diagnostics**, puis appuyez sur **Enter (Entrée)**. Le sous-menu **Diagnostics** apparaît.
- 2. Dans le sous-menu **Diagnostics**, allez à **TapeAlert Logs (Journaux TapeAlert)**, puis appuyez sur **Enter (Entrée)**. Les informations du journal TapeAlert s'affichent.
- 3. Vous pouvez faire défiler vers le haut ou le bas les entrées du journal TapeAlert. L'entrée la plus récente sera associée au numéro d'événement le plus élevé affiché.

Dans chaque entrée du journal TapeAlert, vous pouvez faire défiler vers le haut et vers le bas pour afficher la date et l'heure auxquelles une erreur s'est<br>produite, l'étiquette de code-barres associée à la bande utilisée

### **Présentation de TapeAlert**

Pour afficher les combinaisons d'alertes TapeAlert pouvant être configurées pour n'importe quel événement, une représentation binaire est utilisée. La représentation hexadécimale à 16 caractères TapeAlert se décompose en un total de 64 bits (16 x 4 = 64), un pour chaque alerte TapeAlert pouvant être signalée. L'illustration ci-dessous démontre l'attribution des bits TapeAlert et fournit des exemples pratiques. Dans le premier exemple, le lecteur de bande a<br>demandé un nettoyage. Dans le deuxième exemple, une tentative

**REMARQUE :** La représentation binaire de chaque alerte TapeAlert possible est présentée dans le [tableau 3](#page-62-0). Plusieurs alertes TapeAlert peuvent être configurées tel que le montre l'exemple suivant :

```
0000000000000000 hexadecimal
TapeAlert Representation:
     1st hexadecimal digit = 0000 binary (0's and 1's)
TapeAlert[1], 1st bit set = 1000 binary = 8 hexadecimal
TapeAlert[2], 2nd bit set = 0100 binary = 4 hexadecimal
rapeAlert[3], 3rd bit set = 0010 binary = 2 hexadecimal<br>TapeAlert[4], 4th bit set = 0001 binary = 2 hexadecimal
     \ddot{\phantom{a}}\cdotExamples:
1) 0000100000000000
                           TapeAlert [20] Clean now
2) 0020020000002000 TapeAlert[11] Cleaning media in drive
                         + TapeAlert [23] Invalid cleaning tape<br>+ TapeAlert [51] Tape directory invalid at unload
```
#### **Journaux TapeAlert accessibles depuis le système de gestion à distance**

Pour afficher les informations du journal TapeAlert depuis le système de gestion à distance ou enregistrer tous les journaux :

- 1. Depuis le système de gestion à distance, cliquez sur l'en-tête **Diagnostics**. L'écran **Diagnostics** s'affiche.
- 2. Cliquez sur **TapeAlert Logs (Journaux TapeAlert)** pour afficher le journal TapeAlert. L'entrée la plus récente sera associée au numéro d'événement le plus élevé affiché.

**REMARQUE :** Cette option s'avère particulièrement utile pour localiser des médias suspects. L'écran affiche l'historique des alertes TapeAlert, les alertes TapeAlert actuelles signalées par le lecteur et l'historique des alertes TapeAlert enregistrées pour chaque cartouche insérée dans l'autochargeur.

3. Les fichiers d'informations détaillés des journaux s'avèrent particulièrement utiles lorsque vous contactez l'assistance. Si vous voulez enregistrer des<br>journaux localement dans un fichier texte, cliquez sur **Save Logs** 

![](_page_62_Picture_282.jpeg)

### <span id="page-62-0"></span>**Tableau 3 : Détails de TapeAlert**

![](_page_63_Picture_593.jpeg)

![](_page_64_Picture_532.jpeg)

![](_page_65_Picture_551.jpeg)

<span id="page-66-0"></span>![](_page_66_Picture_490.jpeg)

## **Renvoi de l'autochargeur pour réparation**

Si vous devez renvoyer l'autochargeur ou un composant de l'autochargeur à des fins de réparation, voyez **[Comment contacter Dell](file:///C:/data/Stor-sys/124T/fr/124t_lto3-060%20SAS/contact.htm)**. Les étapes suivantes vous aideront à préparer l'autochargeur pour son expédition, à démonter l'autochargeur d'un rack et à emballer l'autochargeur.

### **Pour préparer l'autochargeur pour son expédition :**

- 1. Retirez toutes les cartouches de l'unité.
- 2. Mettez hors tension l'autochargeur à partir du panneau avant.
- 3. Déconnectez les câbles SAS, Ethernet et d'alimentation de l'autochargeur.

**REMARQUE :** N'expédiez pas ces pièces si vous nous retournez l'autochargeur.

### **Pour retirer l'autochargeur d'un rack**

- 1. Desserrez les deux vis à serrage à main qui fixent le chargeur à l'avant du rack.
- 2. Avec une autre personne ou un élévateur mécanique approprié, retirez l'autochargeur du rack en faisant glisser l'autochargeur à l'extérieur et en le soutenant par le bas.
- 3. Placez l'autochargeur dans son carton d'emballage d'origine ou dans l'emballage de l'unité de remplacement.

### **Emballage de l'autochargeur**

Utilisez les matériaux de l'emballage d'origine pour emballer l'autochargeur : le carton d'expédition, deux morceaux en mousse, le sachet des accessoires<br>(placé au dos de l'unité) et le sachet antistatique. Vous aurez auss

- 1. Placez la housse antistatique sur l'autochargeur.
- 2. Placez un morceau de mousse de chaque côté de l'autochargeur. Placez le deuxième morceau de l'autre côté de l'autochargeur et assurez-vous les morceaux contournent bien l'autochargeur.

**REMARQUE :** Les morceaux de mousse ne sont pas identiques. Reportez-vous au schéma figurant sur les volets du carton pour connaître l'orientation correcte à respecter.

- 3. Placez l'autochargeur dans le carton d'expédition et poussez l'avant de l'autochargeur vers l'extrémité avant du carton.
- 4. Insérez le sachet des accessoires au dos de l'unité.

**REMARQUE :** Le sachet des accessoires doit être placé au dos de l'unité et non à l'avant. Reportez-vous au schéma figurant sur les volets du carton pour connaître l'orientation correcte à respecter.

- 5. Placez tous les documents nécessaires au dessus de l'autochargeur à l'intérieur du carton.
- 6. Fermez hermétiquement le carton.
- 7. Placez l'étiquette d'expédition sur le carton.